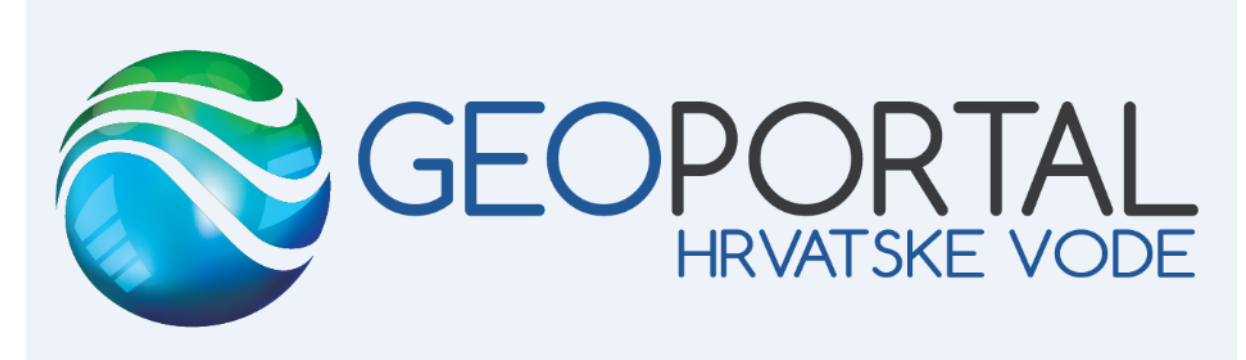

# KORISNIČKI PRIRUČNIK

# <span id="page-1-0"></span>Sadržaj

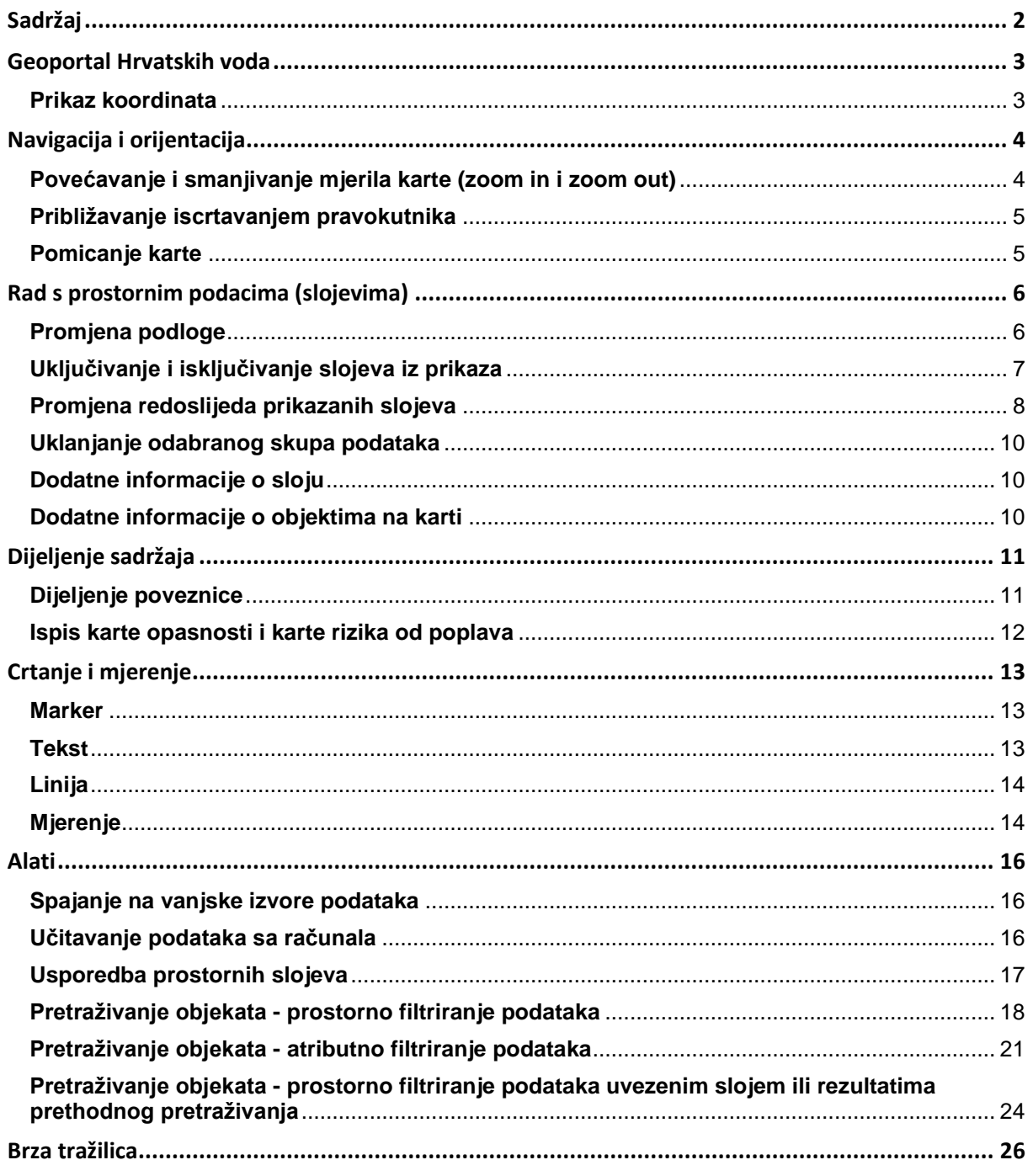

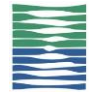

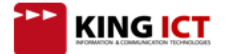

# <span id="page-2-0"></span>**Geoportal Hrvatskih voda**

Geoportal Hrvatskih voda je WEB GIS aplikacija za prikaz i korištenje prostornih podataka. Omogućava interaktivnu prezentaciju prostornih podataka na karti, podijeljenih u tematske preglednike, koristeći standardni Internet preglednik.

Korisnik može upravljati prikazom podataka na karti definirajući područje prikaza i veličinu karte, vrstu podataka koji se prikazuju, informacije o prikazanim podacima, prikaz kartografske podloge i slično.

Uz prikaz prostornih podataka na sučelju, aplikacija omogućava ispise visoke kvalitete na papiru, prikaze atributnih podataka prostornih objekata te omogućava niz korisnih alata.

Geoportalu je moguće pristupiti upisom sljedeće WEB adrese u Internet preglednik.

#### <https://preglednik.voda.hr/>

Za optimalni rad Geoportala, preporučeno je korištenje Google Chrome Internet preglednika.

#### <span id="page-2-1"></span>**Prikaz koordinata**

- (1) Pomicanjem miša preko karte, u donjem dijelu sučelja prikazuju se koordinate trenutnog položaja pokazivača miša.
- (2) Koordinate se prikazuju u koordinatnom sustavu koji je odabran u izborniku koordinatnih sustava.
- (3) Desnim klikom miša na kartu, prikazuju se dodatne informacije vezane uz odabrani položaj koordinate u različitim koordinatnim sustavima te QR kod koji sadrži skraćenu poveznicu na trenutno prikazani kartografski pogled.

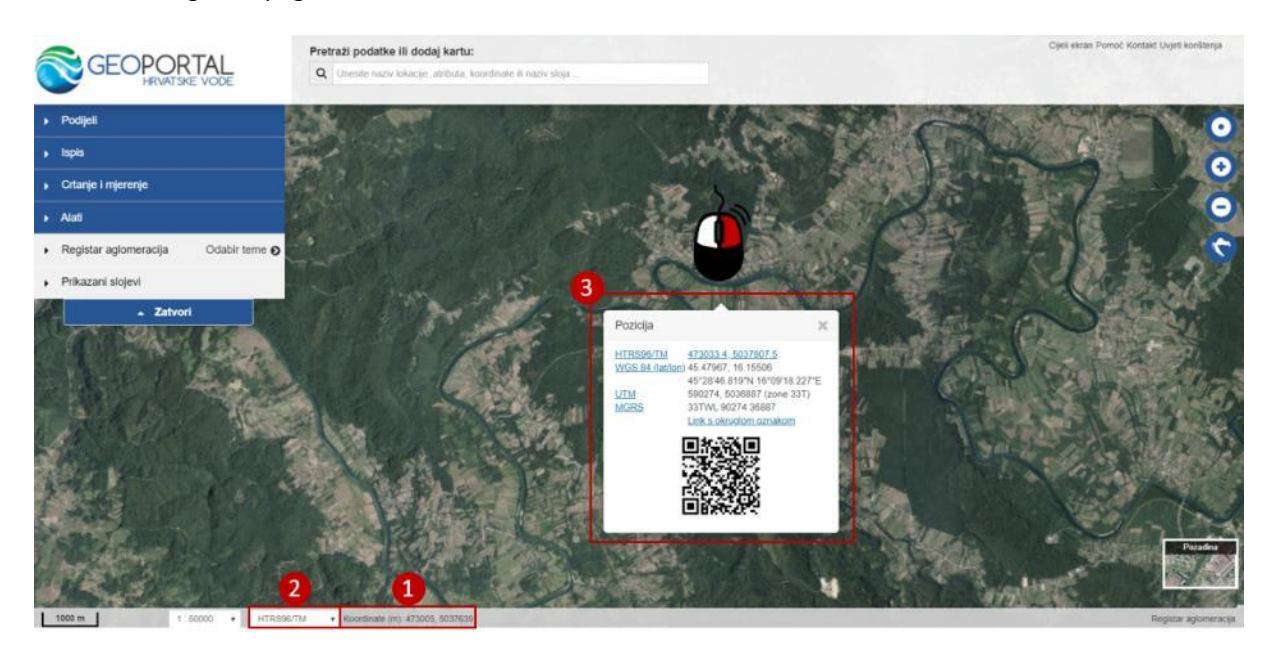

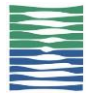

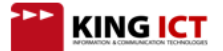

# <span id="page-3-0"></span>**Navigacija i orijentacija**

## <span id="page-3-1"></span>**Povećavanje i smanjivanje mjerila karte (zoom in i zoom out)**

Mjerilo prikaza karte moguće je prilagođavati na više načina - koristeći alate za navigaciju, pomicanjem kotačića miša ili odabirom jednog od predefiniranih mjerila.

Alati za navigaciju:

- (1) Prikaz trenutne lokacije korisnika (u postavkama Internet preglednika treba biti dozvoljeno korištenje lokacije korisnika kako bi ova funkcionalnost radila)
- (2) Približavanje (zoom in) karte
- (3) Udaljavanje (zoom out) karte
- (4) Udaljavanje karte na prikaz područja cijele Republike Hrvatske
- (5) Izbornik mjerila

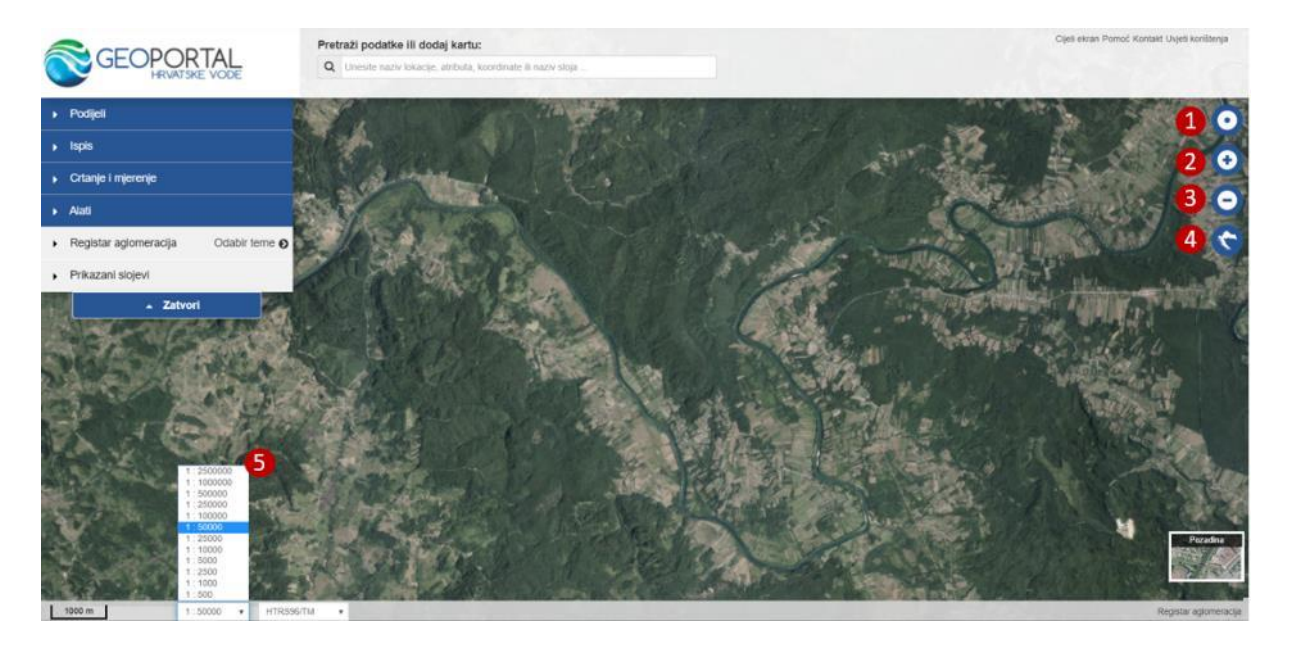

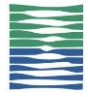

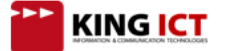

## <span id="page-4-0"></span>**Približavanje iscrtavanjem pravokutnika**

(1) Približite se na dio karte iscrtavajući pravokutnik lijevom tipkom miša dok istovremeno držite pritisnutu SHIFT tipku na tipkovnici.

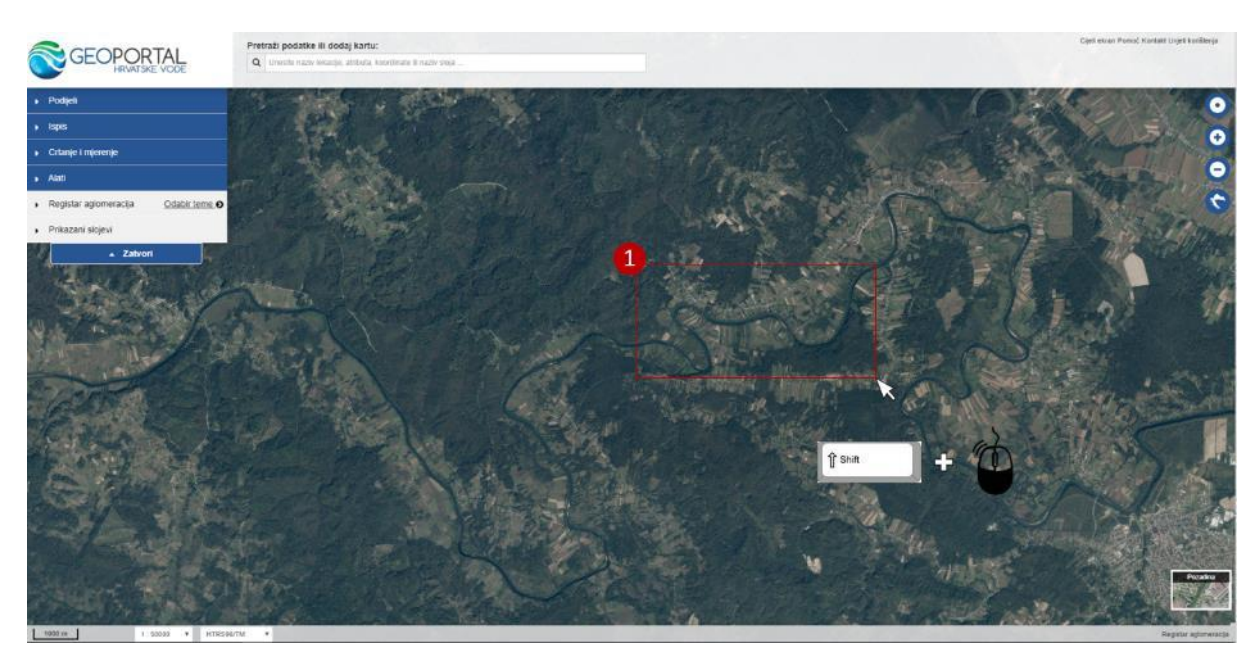

#### <span id="page-4-1"></span>**Pomicanje karte**

Kartu je moguće pomicati u svim smjerovima. Držeći lijevi klik miša, pomaknite kartu u željenom smjeru. Dvostrukim klikom na željenu točku, karta se približava toj točki, kao da ste jednom pomaknuli kotačić miša ili jednom kliknuli alat za približavanje.

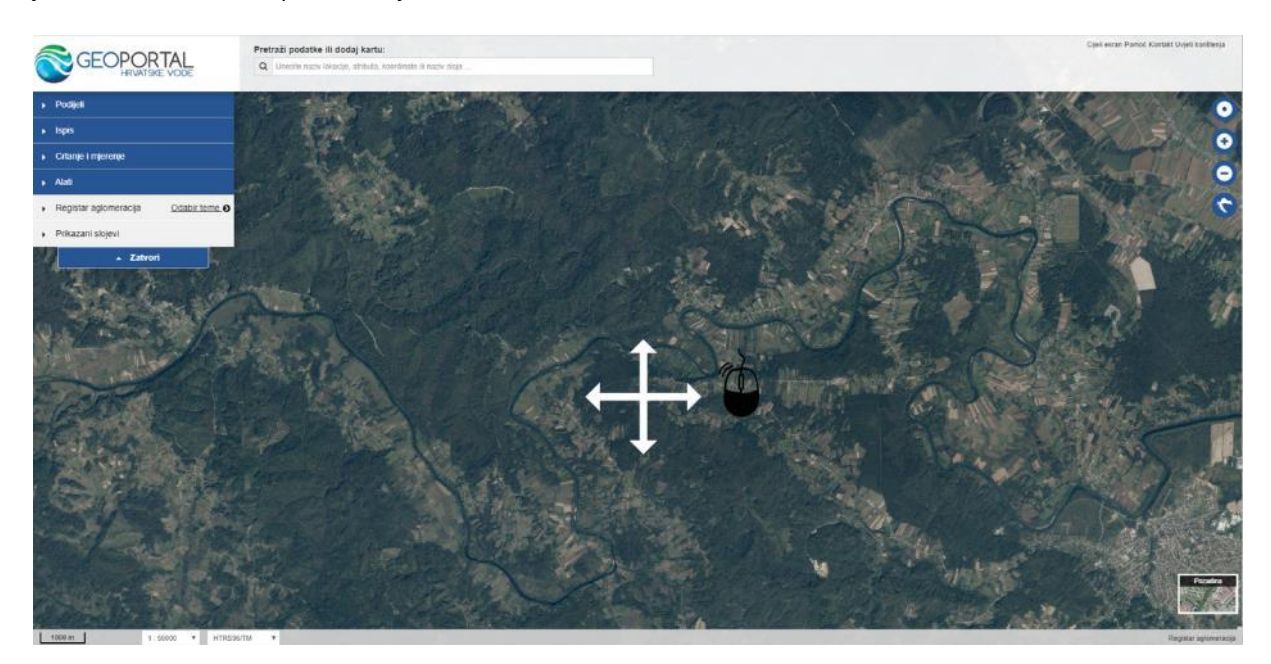

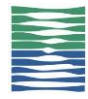

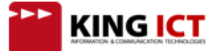

# <span id="page-5-0"></span>**Rad s prostornim podacima (slojevima)**

## <span id="page-5-1"></span>**Promjena podloge**

U donjem desnom dijelu sučelja, moguće je odabrati podlogu (pozadinsku kartu) lijevim klikom na ikonu Pozadina i odabirom željene podloge.

Ponuđene podloge:

- Bez podloge
- HOK5 Hrvatska osnovna karta
- TK CB crno-bijela topografska karta u mjerilu 1:25 000
- TK100 topografska karta u mjerilu 1:100 000TK25 topografska karta u mjerilu 1:25 000
- DOF5\_2011 digitalni ortofoto iz 2011 godine
- DGU DOF\_2018 digitalni ortofoto iz 2018 godine
- DGU DOF\_2017 digitalni ortofoto iz 2017 godine
- DGU DOF\_2014-2016 digitalni ortofoto

Ponuđene podloge ovise o odabranoj temi, primjerice crno-bijela topografska karta dostupna je samo na Karti rizika i Karti opasnosti od poplava, dok je DOF podloga dostupna u svim temama.

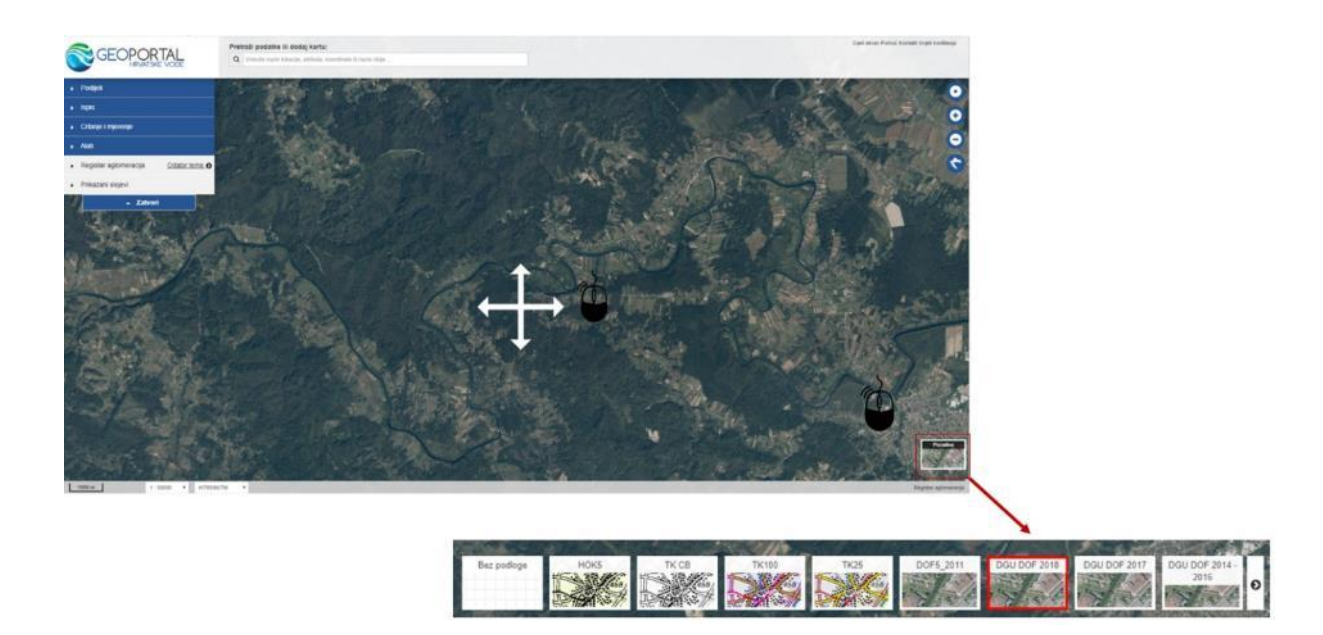

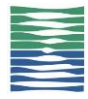

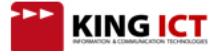

## <span id="page-6-0"></span>**Uključivanje i isključivanje slojeva iz prikaza**

- (1) Geoportal Hrvatskih voda podijeljen je na tematske preglednike (teme), a svaka tema sadrži određeni skup slojeva. Klikom na 'Odaberi temu' prikazuje se izbornik dostupnih tema.
- (2) Odaberite temu lijevim klikom.

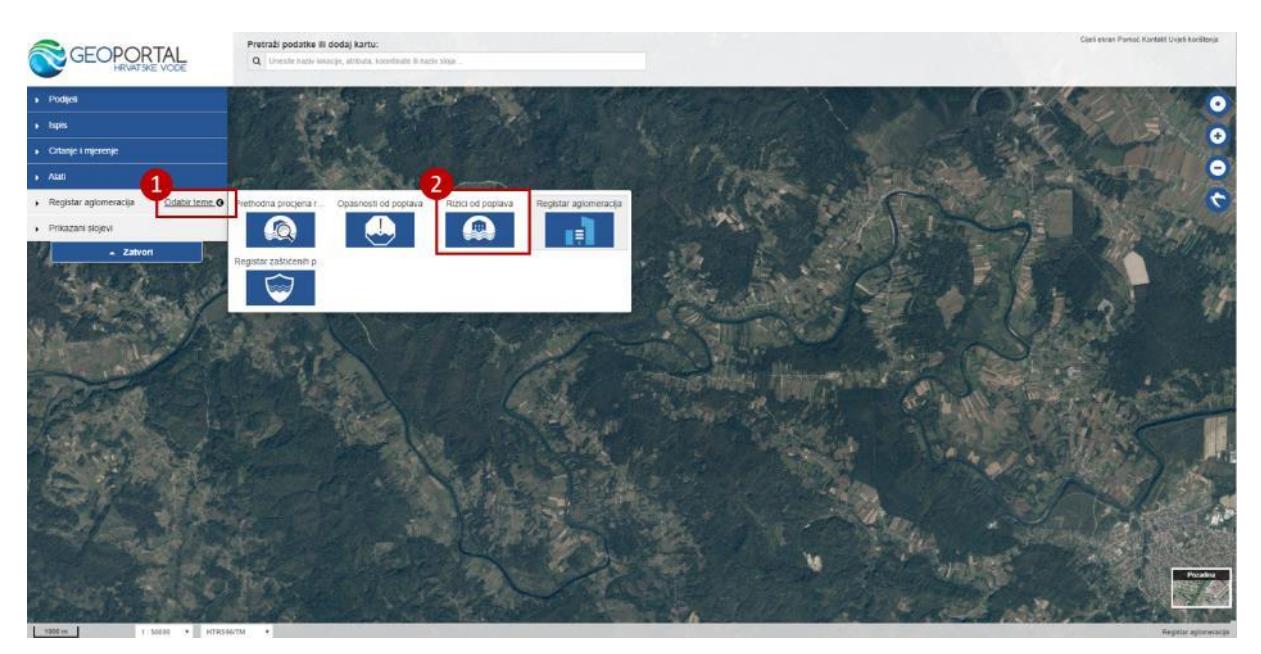

- (3) Klikom na temu, u izborniku slojeva prikazuje se katalog slojeva sadržanih u odabranoj temi (grupe slojeva i slojevi)
- (4) Također, određeni (inicijalni) slojevi svake teme automatski se prikazuju na karti i dodaju u odjeljak 'Prikazani slojevi'
- (5) Klikom na znak +, prikazuju se slojevi unutar grupe.
- (6) Označavanjem kućice desno od naziva grupe slojeva, na karti se prikazuju svi slojevi iz grupe. Također, uklanjanjem kvačice, sa karte se uklanjaju svi slojevi iz grupe.

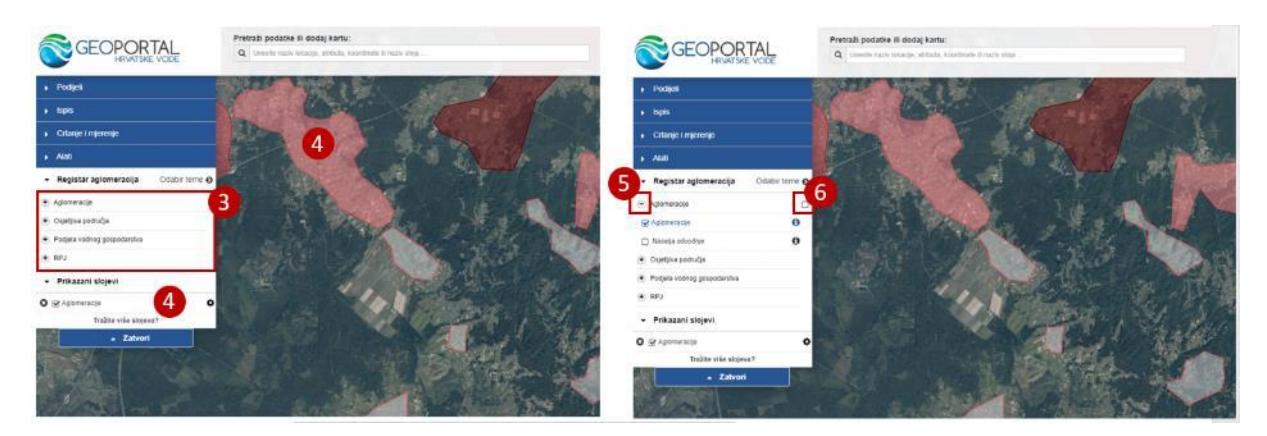

(7) Klikom u kućicu uz naziv sloja, prikazuje se sloj na karti. Prikazani slojevi u kućici uz naziv sloja imaju kvačicu. Odabrani sloj se dodaje u odjeljak 'Prikazani slojevi'.

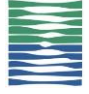

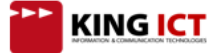

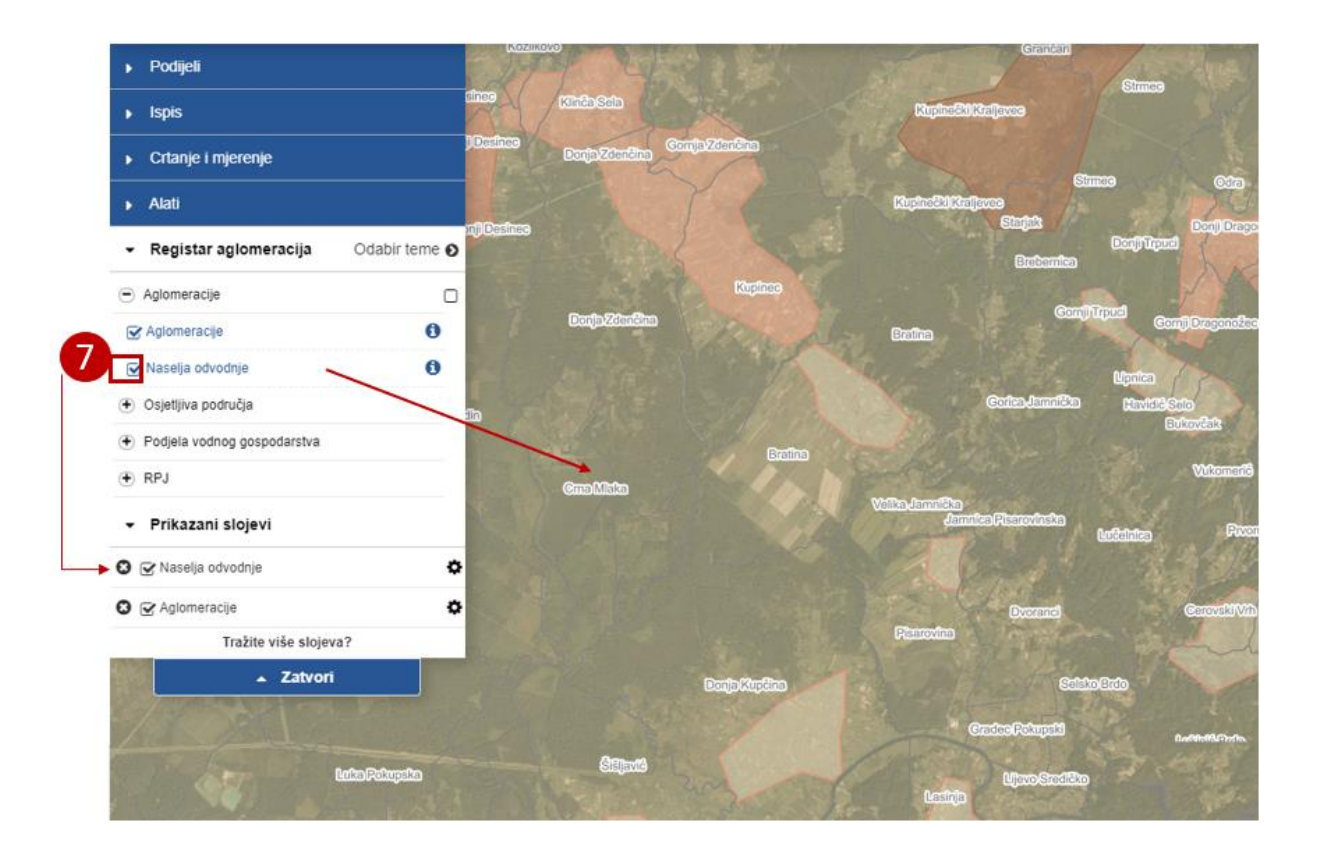

(8) Promjenom teme, prikazuje se skočni prozor s porukom 'Želite li izbrisati prethodno dodane slojeve?'. Klikom na OK, svi slojevi koji su trenutno dodani u odjeljku 'Prikazani slojevi' će se isključiti iz prikaza, učitat će se odabrana tema i njeni inicijalni slojevi. Klikom na CANCEL, slojevi koji su trenutno dodani u odjeljku 'Prikazani slojevi' ostat će tamo, učitat će se nova tema i njeni inicijalni slojevi pridodat će se ostalim slojevima u odjeljku 'Prikazani slojevi'.

#### <span id="page-7-0"></span>**Promjena redoslijeda prikazanih slojeva**

- (1) Svi slojevi koji se vide na karti, popisani su u odjeljku 'Prikazani slojevi'.
- (2) Klikom na znak zupčanika pokraj naziva sloja, prikazuju se funkcionalnosti za postavljanje prozirnosti sloja i pomicanje redoslijeda prikaza sloja na karti.
- (3) Klikanjem strelice prema gore ili dolje, sloj se pomiče iznad ili ispod ostalih prikazanih slojeva. Također, moguće je kliknuti lijevom tipkom miša na naziv sloja, zadržati nekoliko trenutaka dok naziv sloja ne posvijetli i povući sloj na željeno mjesto.
- (4) Prozirnost može biti posebno prilagođena za svaki sloj pomicanjem vodoravnog klizača. Pomicanjem klizača u desno, povećava se stupanj prozirnosti sloja.

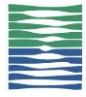

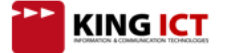

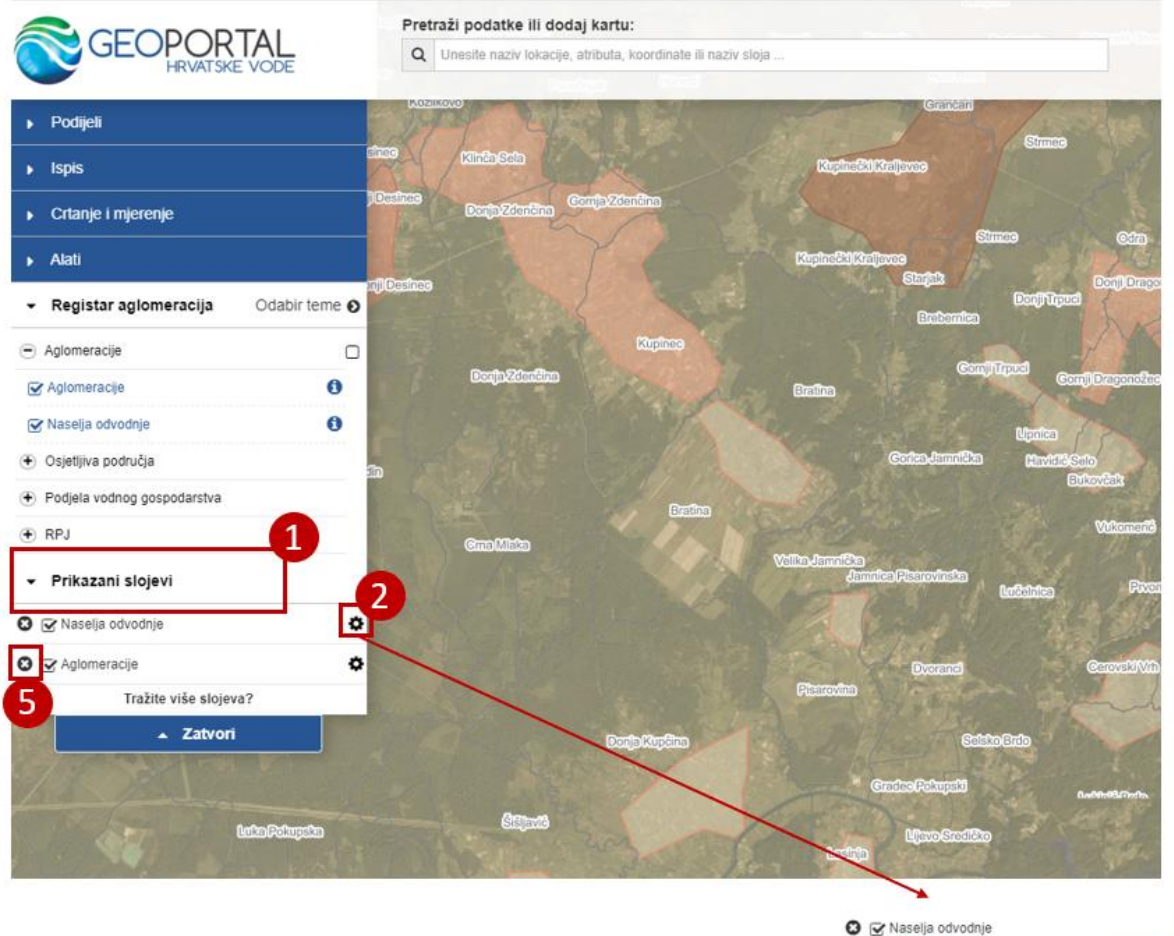

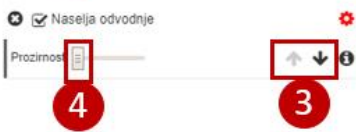

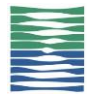

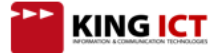

## <span id="page-9-0"></span>**Uklanjanje odabranog skupa podataka**

(5) Slojeve prikazane na karti moguće je ukloniti koristeći opciju u  $\bullet$ u odjeljku 'Prikazani slojevi' ili privremeno isključiti klikom na kvačicu **v**uz naziv sloja.

#### <span id="page-9-1"></span>**Dodatne informacije o sloju**

- (1) Znak 'i' uz naziv sloja omogućava uvid u dodatne informacije o sloju.
- (2) Klikom na znak 'i' prikazuje se prozor s dodatnim informacijama.

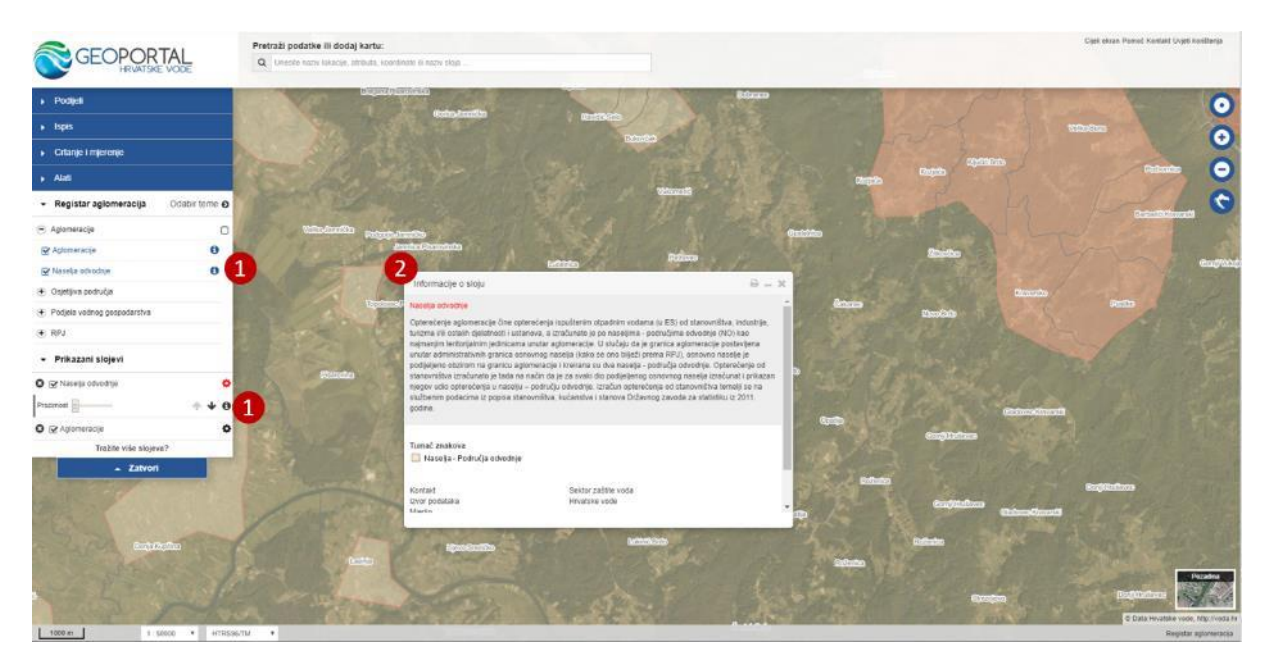

## <span id="page-9-2"></span>**Dodatne informacije o objektima na karti**

Ukoliko su na karti prikazani vektorski skupovi podataka (linije, točke i površine), moguće je lijevim klikom miša na objekt dobiti uvid u atribute pojedinačnih objekata na karti.

Klikom na odabrani objekt, prikazuje se prozor s atributima odabranog objekta. Ako je aktivno više od jednog sloja, informacije će biti dostupne za sve objekte na toj poziciji miša. Ukoliko određeni sloj ne sadrži atribute, klikom na objekt na karti neće se prikazati prozor s atributima.

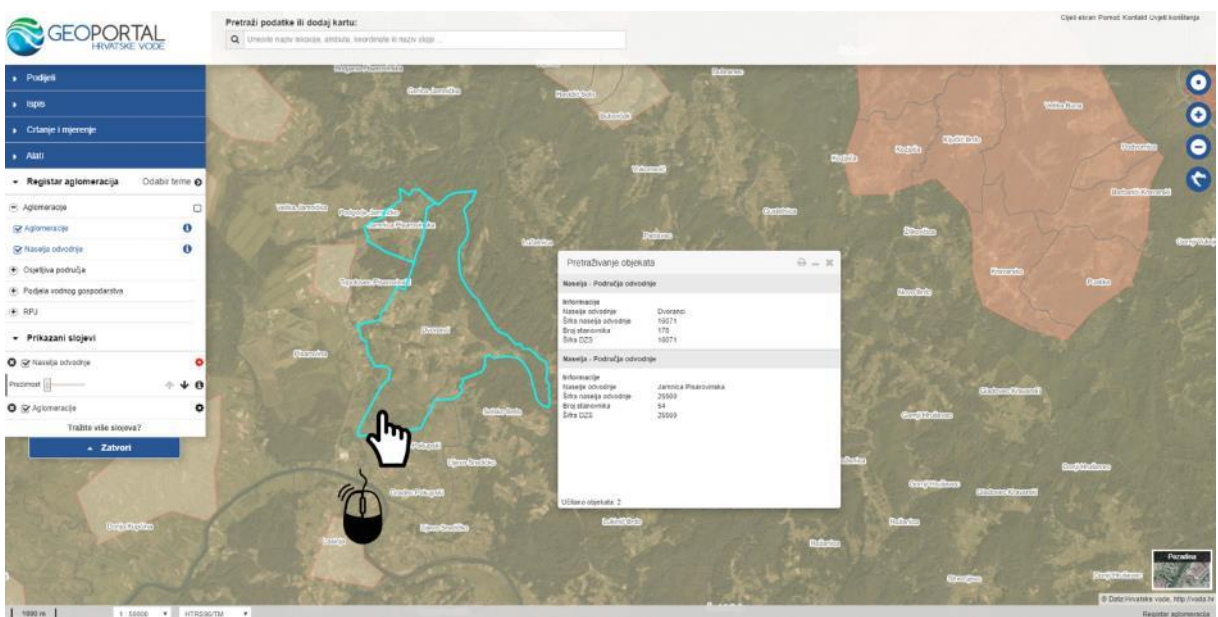

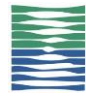

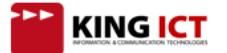

# <span id="page-10-0"></span>**Dijeljenje sadržaja**

## <span id="page-10-1"></span>**Dijeljenje poveznice**

Trenutni kartografski pogled moguće je podijeliti putem poveznice. Klikom na 'Skraćeni URL', sustav generira skraćenu poveznicu. Kopirajte tekst poveznice i podijelite ga putem e-mail-a ili društvenih mreža. Sustav pamti skraćenu poveznicu 30 dana.

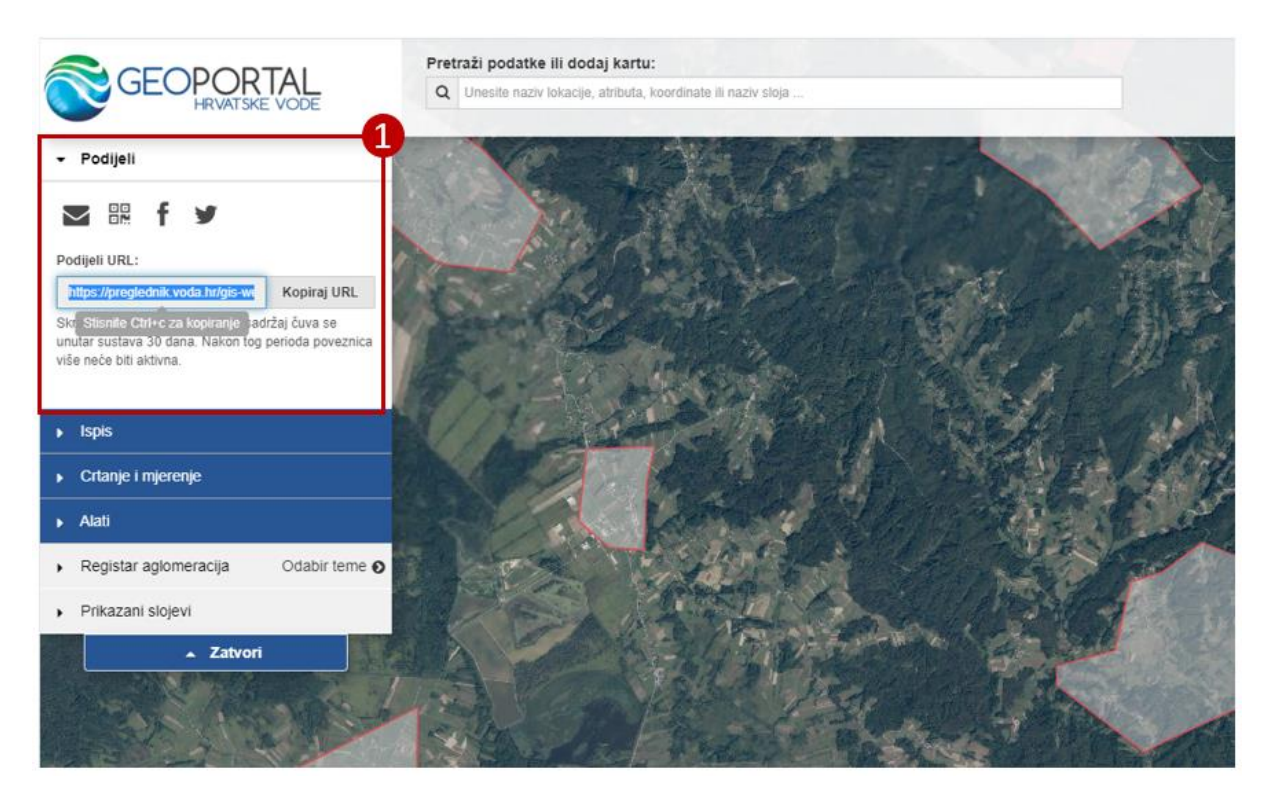

## **Ispis**

(1) Funkcionalnost "Ispis" omogućava ispis trenutnog kartografskog pogleda u PDF format koji će sadržavati izvod glavne karte i pozadinskih podataka kao i mjerilo ispisane karte. Klikom na "Ispis" otvara se prozor za odabir mjerila i veličine papira (A4/A3) te je neovisan o mjerilu prikazanom na sučelju. Također, moguće je odabrati treba li na ispisanom dokumentu biti vidljiv tumač znakova.

Dio koji će se ispisati bit će označen na karti i može se pomaknut lijevim klikom miša, tako da na području za ispis bude prikazan željeni dio karte.

*Upozorenje: Pdf datoteke mogu biti veličine nekoliko megabajta (MB) što će uzrokovati dulje vrijeme preuzimanja ukoliko imate sporiju Internet vezu.*

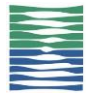

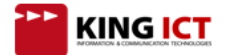

#### Geoportal Hrvatskih voda

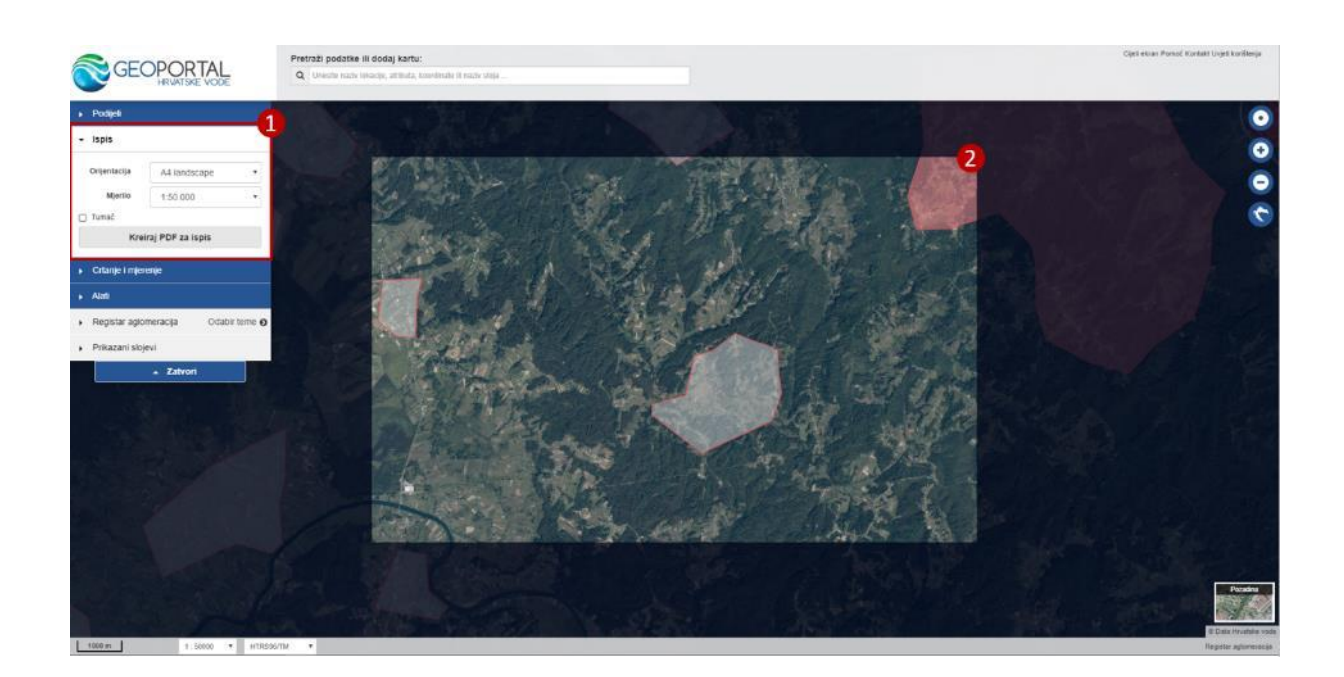

## <span id="page-11-0"></span>**Ispis karte opasnosti i karte rizika od poplava**

Na tematskim preglednicima Karte opasnosti i Karte rizika od poplava, dostupni su specijalizirani predlošci za ispis. Predlošci određuju slojeve koji će se prikazivati na karti, mjerilo i tumač korištene simbologije, što znači da se kod ispisa prema ovim predlošcima neće prikazivati slojevi koji su trenutno vidljivi na karti, već slojevi koje sadrži odabrani predložak. Ispis je moguć samo u mjerilu 1:25 000.

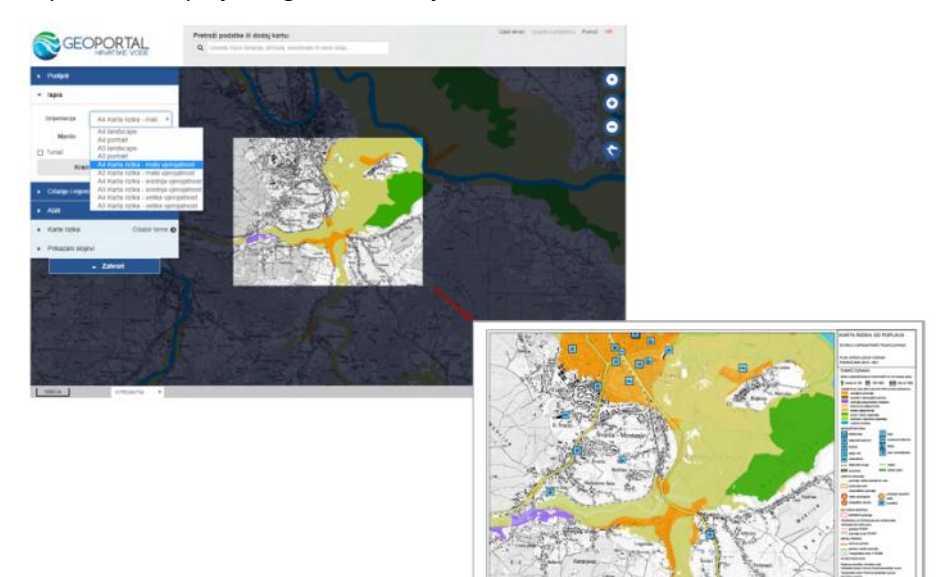

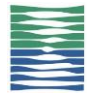

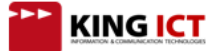

# <span id="page-12-0"></span>**Crtanje i mjerenje**

#### <span id="page-12-1"></span>**Marker**

- (1) Kliknite na ikonu "Marker", a zatim kliknite na lokaciju na karti na koju želite dodati marker (2).
- (2) Ukoliko želite, dodajte labelu (oznaku) markeru. Ta će se labela prikazati na karti, uz ikonu markera.
- (3) Ukoliko želite, dodajte opis. Opis će se prikazivati kada kliknete na marker lijevom tipkom miša.
- (4) Ukoliko želite, markeru pridružite poveznicu, fotografiju ili videozapis. Poveznice će se prikazati kada kliknete na marker lijevom tipkom miša.
- (5) Klikom na ovu ikonicu, odaberite drugačiji oblik i boju markera na karti.
- (6) Klikom na ovu ikonicu, promijenite font ili boju oznake markera.
- (7) Klikom na ovu ikonicu, izbrišite marker.
- (8) Klikom na oznaku x, zatvorite prozor za uređivanje markera. Marker ostaje na karti sve dok ga ne izbrišete.

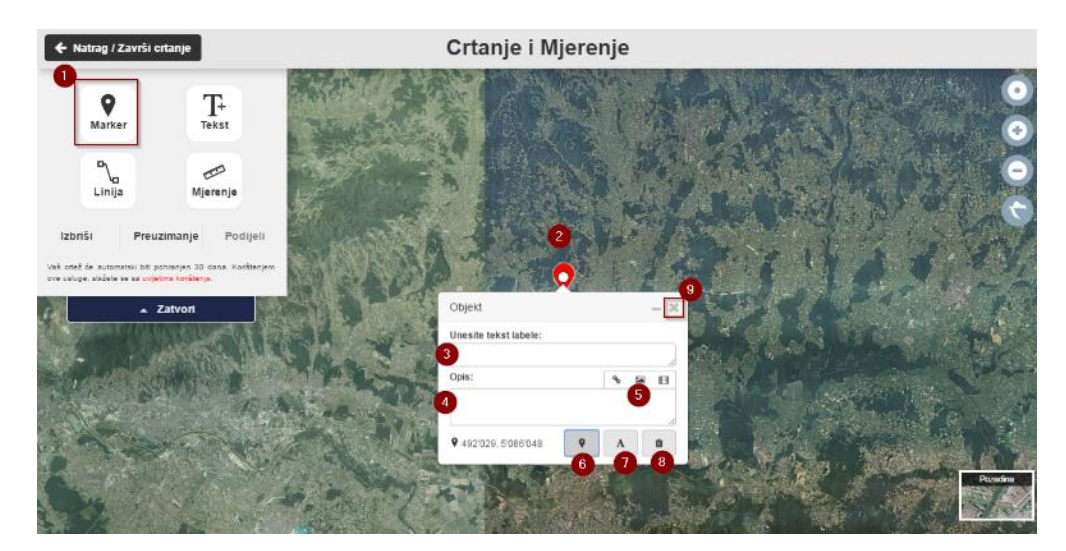

#### <span id="page-12-2"></span>**Tekst**

- (1) Kliknite na ikonu "Tekst",
- (2) Zatim kliknite na lokaciju na karti na koju želite dodati tekstualnu oznaku.
- (3) Uredite tekst koji želite dodati na kartu.
- (4) Klikom na ovu ikonicu, promijenite font ili boju tekstualne oznake.
- (5) Klikom na ovu ikonicu, izbrišite tekstualnu oznaku.
- (6) Klikom na oznaku x, zatvorite prozor za uređivanje tekstualne oznake. Oznaka ostaje na karti sve dok ju ne izbrišete.

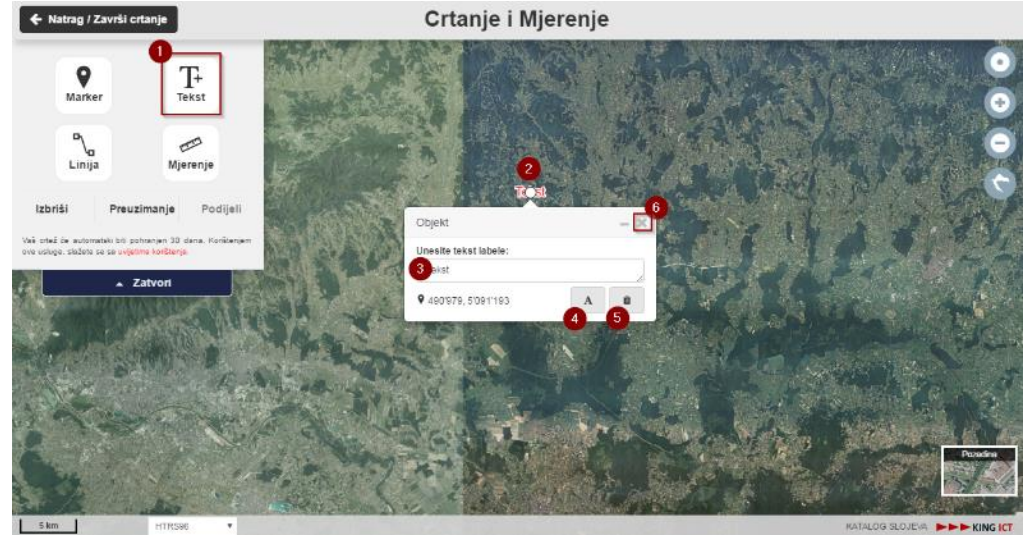

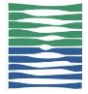

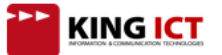

## <span id="page-13-0"></span>**Linija**

- (1) Kliknite na ikonu "Linija".
- (2) Kliknite mišem na kartu za početak crtanja. Svakim sljedećim klikom dodajte lomnu točku liniji, a završite dvostrukim klikom na kartu. Ako želite nacrtati poligon, završite crtanje u početnoj točki. Lijevim klikom na početnu točku, zatvorit će se poligon.
- (3) Ukoliko želite, dodajte opis. Opis će se prikazivati kada kliknete na liniju lijevom tipkom miša.
- (4) Ukoliko želite, liniji pridružite poveznicu, fotografiju ili videozapis. Poveznice će se prikazati kada kliknete na liniju lijevom tipkom miša.
- (5) Klikom na ovu ikonicu, odaberite boju linije.
- (6) Klikom na ovu ikonicu, izbrišite liniju.
- (7) Klikom na oznaku x, zatvorite prozor za uređivanje linije. Linija ostaje na karti sve dok ju ne izbrišete. ← Natrag / Završi ortanje Crtanje i Mjerenje

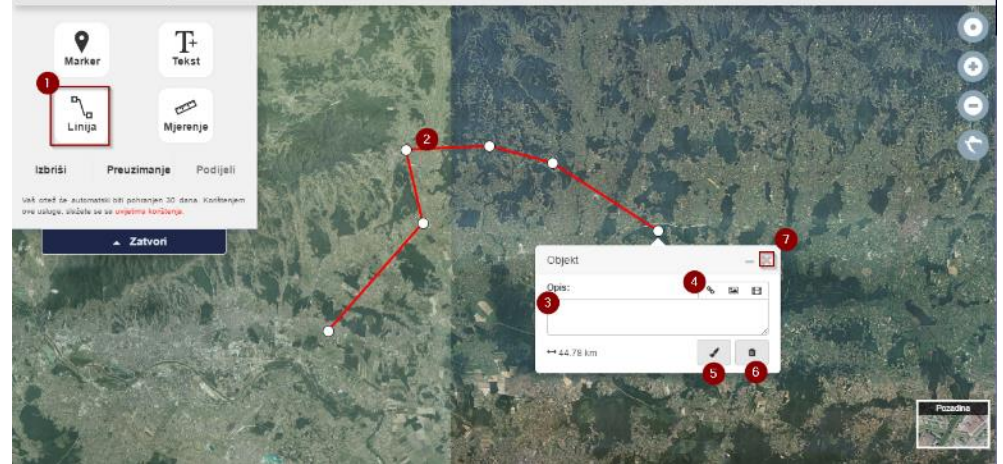

## <span id="page-13-1"></span>**Mjerenje**

- (1) Za mjerenje udaljenosti, površine ili azimuta, odaberite ikonu "Mjerenje".
- (2) Klikom na 'Mjerenje', prikazuje se prozor u kojem će se postepeno prikazivati rezultati mjerenja.
- (3) Prvi klik miša na kartu predstavlja početnu točku mjerenja, a svaki sljedeći klik dodaje lomnu točku linije. Klikom na početnu točku mjerenja zatvorit će se poligon i prikazati njegova površina. Dvostrukim klikom na krajnju točku linije završite mjerenje dužine.

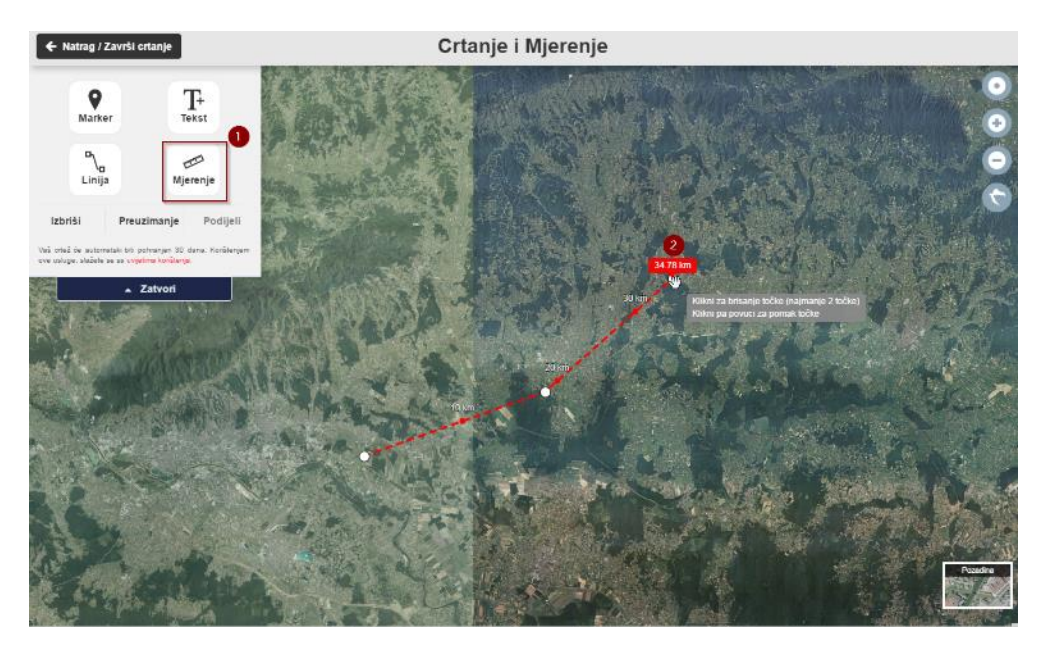

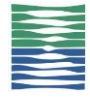

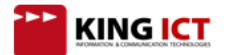

## **Brisanje i preuzimanje**

- (1) Kliknite Izbriši kako biste izbrisali jedan ili više nacrtanih/izmjerenih objekata na karti.
- (2) Kliknite na Preuzmi kako biste preuzeli nacrtane/izmjerene objekte u KML datoteku i pohranili na vlastito računalo za kasnije korištenje. KML datoteku možete ponovno dodati na kartu povlačenjem i ispuštanjem (drag & drop) na kartu ili pomoću alata Učitaj KML'
- (3) Klikom Natrag/završi crtanje vraćate se na osnovni prikaz karte i crtanje je završeno. Svi nacrtani/izmjereni objekti ostaju na karti, a moguće ih je naknadno ukloniti isključivanjem u odjeljku Prikazani slojevi

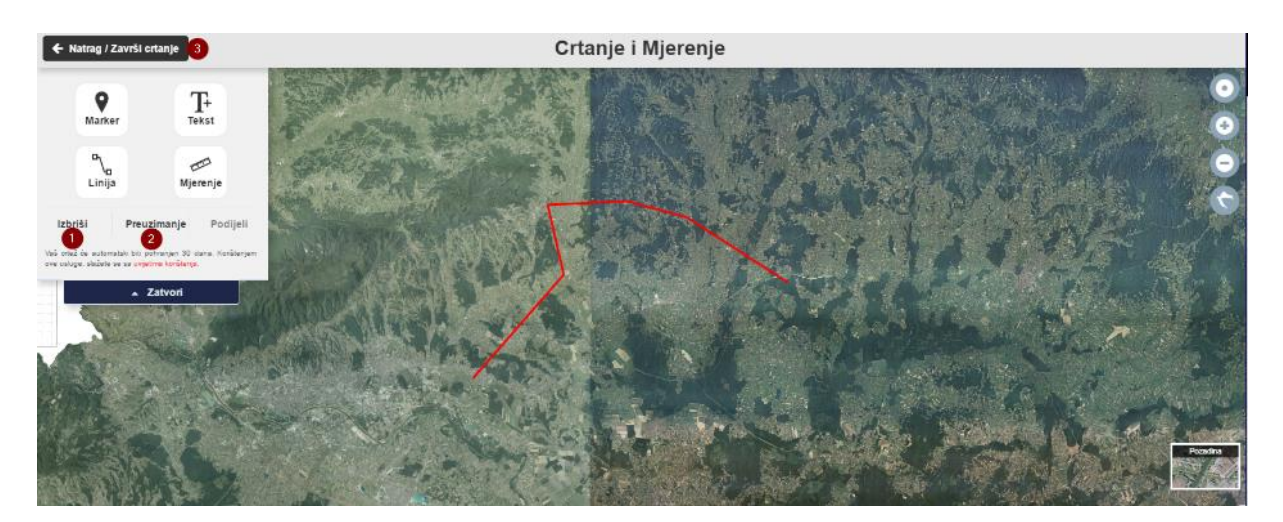

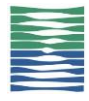

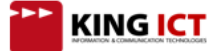

## <span id="page-15-0"></span>**Alati**

#### <span id="page-15-1"></span>**Spajanje na vanjske izvore podataka**

- (1) Alat 'Dodaj WMS' omogućava prikaz podataka sa vanjskih WMS (Web Map Service) servisa koji su sukladni sa WMS OGC Standardom. Vlasnik WMS servisa odgovoran je za dostupnost i brzinu prikazivanja podataka.
- (2) U polje URL zalijepite prethodno kopiranu poveznicu WMS servisa.
- (3) Kliknite 'Poveži'
- (4) Odaberite sloj među ponuđenim slojevima koje nudi WMS servis
- (5) Kliknite 'Dodaj sloj' i odabrani sloj će se prikazati na karti i u odjeljku 'Prikazani slojevi', imat će oznaku

vanjskog sloja **.** Takvom sloju moguće je postaviti prozirnost, uspoređivati ga s ostalim slojevima, promijeniti mu poziciju u redoslijedu prikaza slojeva na karti te klikom na objekt na karti dobiti prikaz atributa tog objekta (ukoliko servis nudi tu mogućnost).

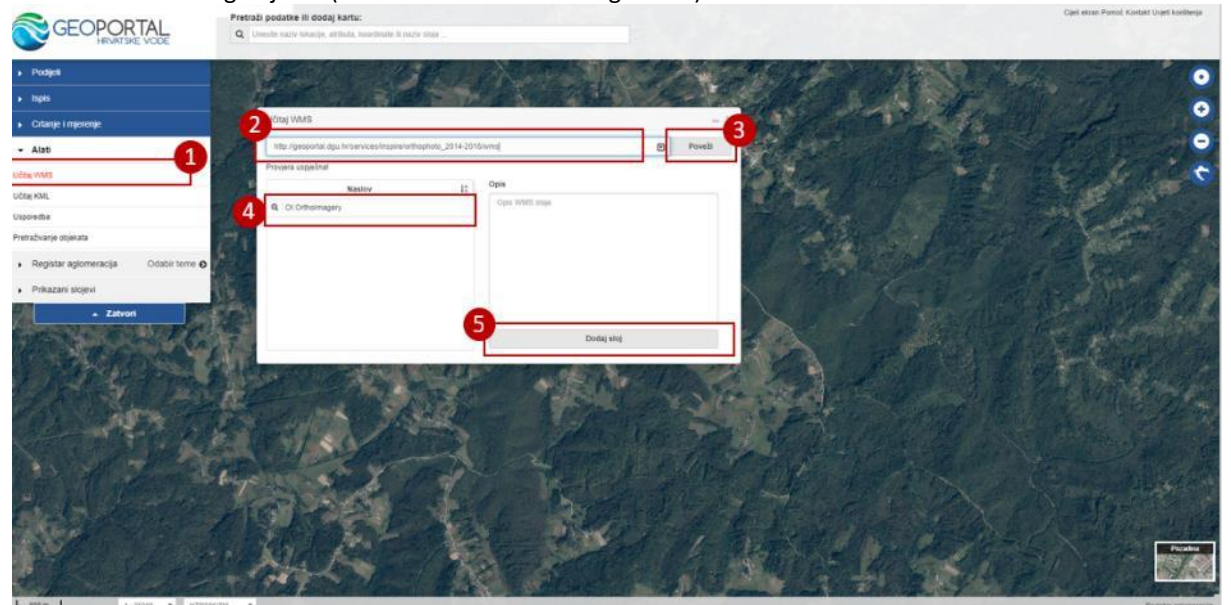

#### <span id="page-15-2"></span>**Učitavanje podataka sa računala**

- (1) KML datoteke sa lokalnog računala moguće je učitati na kartu korištenjem alata 'Dodaj KML'
- (2) Odaberite datoteku s računala ili upišite poveznicu do datoteke.
- (3) Kliknite 'Učitaj KML' i na karti će se prikazati podaci iz učitanog KML-a.

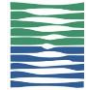

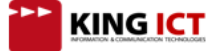

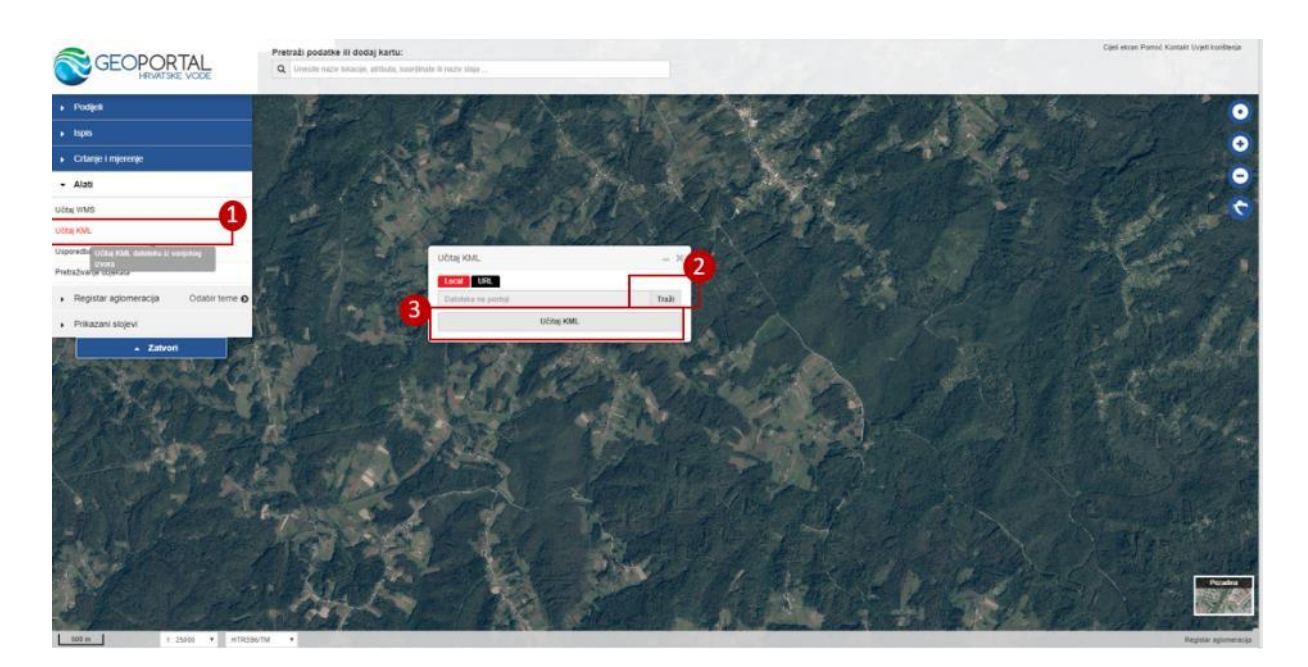

KML možete učitati i jednostavnim povlačenjem i ispuštanjem (drag & drop) datoteke iz odredišta na kartu.

Podaci iz KML datoteke bit će dodani u odjeljak Prikazani slojevi', imat će oznaku vanjskog sloja . Takvom sloju moguće je postaviti prozirnost, uspoređivati ga s ostalim slojevima i promijeniti mu položaj u redoslijedu prikaza slojeva na karti.

#### <span id="page-16-0"></span>**Usporedba prostornih slojeva**

- (1) Alat 'Usporedba' omogućava pomicanje najgornjeg sloja preko ostalih prikazanih slojeva radi usporedbe.
- (2) Klikom na 'Usporedba', prikazuje se crvena linija na sredini karte koju je moguće pomicati. Linija predstavlja granicu prikaza najgornjeg sloja. Uvijek se uspoređuju prvi i drugi sloj sa liste odabranih slojeva, tako da korištenjem strelica za promjenu redoslijeda slojeva, možete usporediti bilo koji prostorni sloj u prikazu.
- (3) Alat za usporedbu možete aktivirati i klikom ALT + C na tipkovnici.

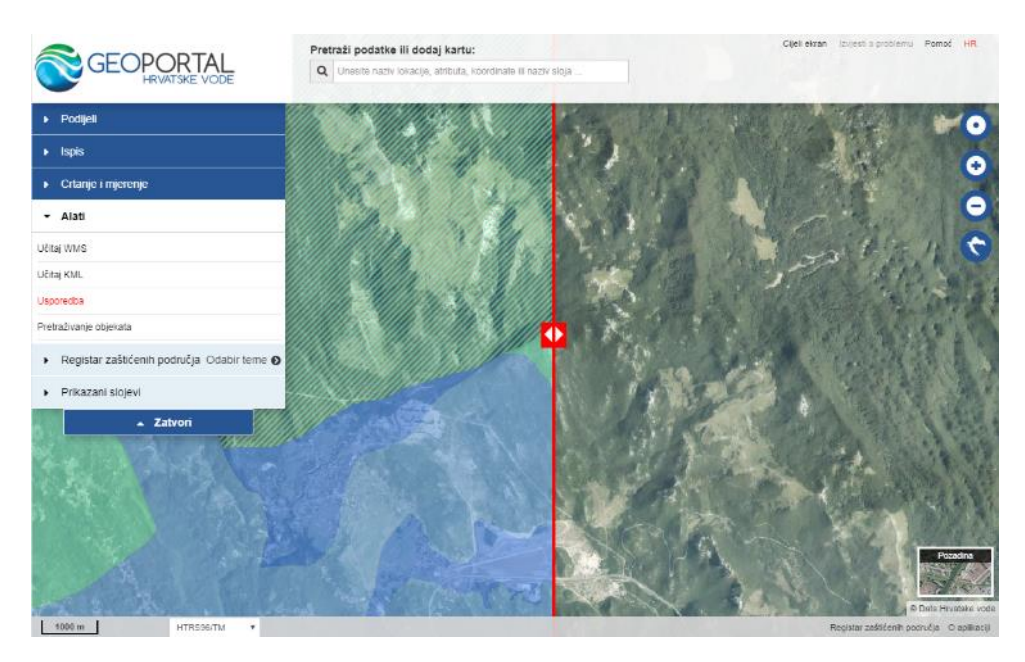

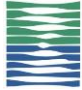

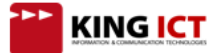

## <span id="page-17-0"></span>**Pretraživanje objekata - prostorno filtriranje podataka**

- (1) Alat 'Pretraživanje objekata' omogućava atributno i prostorno filtriranje (selekciju) podataka u slojevima.
- (2) Klikom na 'Pretraživanje objekata', prikazuje se prozor za definiranje prostornog ili atributnog upita. Inicijalno je aktivan tab Prostorni, kojim se postavlja prostorni upit.

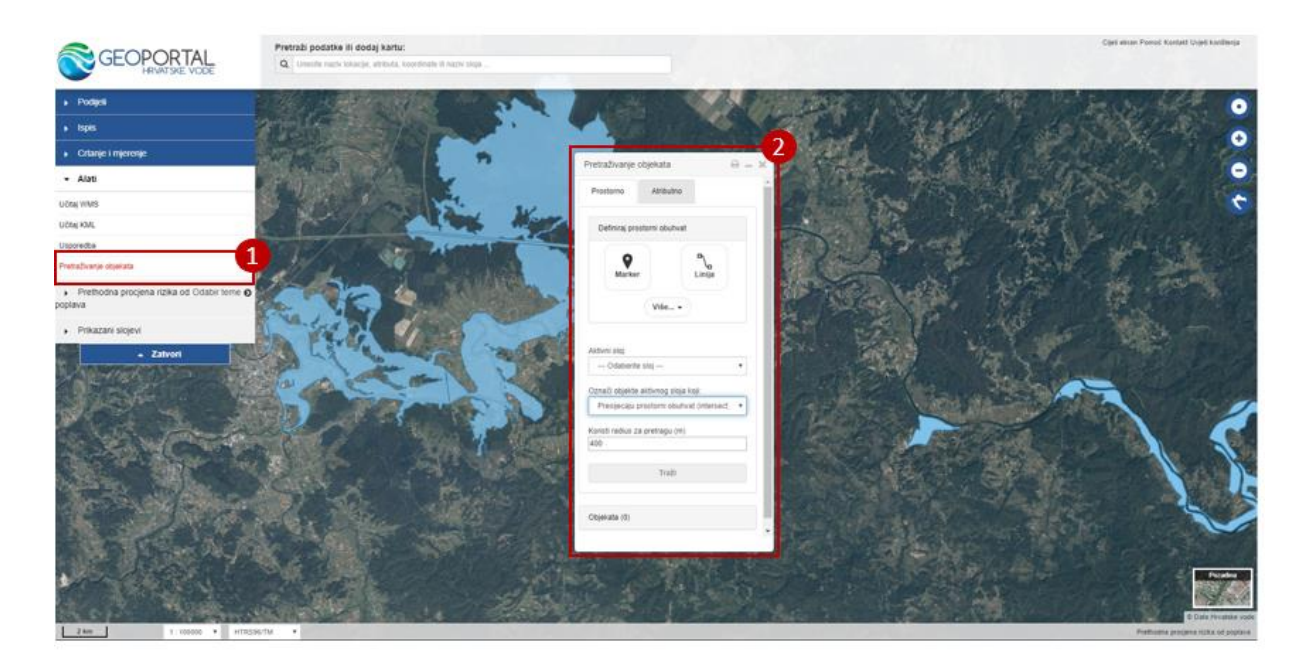

Napomena: Ukoliko pokrenete alat 'Pretraživanje objekata, a na karti trenutno nije prikazan niti jedan sloj nad kojima je moguće vršiti operacije pretrage, javit će se poruka:

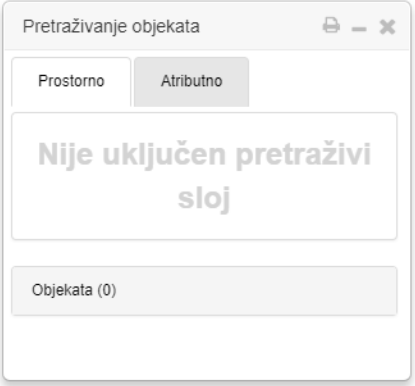

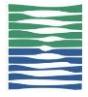

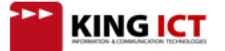

- (1) U odjeljku Definiraj prostorni obuhvat možete definirati geometriju s kojom želite napraviti prostorni upit. Geometrija s kojom se postavlja prostorni upit u nastavku uputa i u aplikaciji zove se Prostorni obuhvat.
- (2) Kliknite na marker ako želite prostorni obuhvat definirati točkom, odnosno liniju, ako želite prostorni obuhvat definirati linijom ili poligonom. Zatim na karti nacrtajte marker, liniju ili poligon (Ako želite nacrtati poligon, završite crtanje linije u početnoj točki. Lijevim klikom na početnu točku, zatvorit će se poligon.). Ucrtane objekte možete izbrisati klikom na Više i odabirom želite li brisati sve ili samo označene objekte. Objekt možete označiti klikom na njega, čime dobiva bijele kružiće na lomnim točkama.
- (3) Nakon što ste nacrtali prostorni obuhvat na karti, odaberite Aktivni sloj -sloj kojiželite filtrirati, odnosno za koji želite postaviti upit 'Koji objekti ovog sloja se nalaze unutar, presijecaju ili sadrže prostorni obuhvat'. U izborniku će biti ponuđeni samo slojevi nad kojima je moguće vršiti operacije pretraživanja i koji su trenutno prikazani na karti
- (4) Zatim u izborniku 'Označi objekte aktivnog sloja koji:' odaberite prostornu operaciju među ponuđenima. Prostorna operacija određuje na koji način će se pretraživati/filtrirati podaci.

Ponuđene su tri prostorne operacije u izborniku 'Označi objekte aktivnog sloja koji:'

- Presijecaju prostorni obuhvat (INTERSECT)
- Sadrže prostorni obuhvat (CONTAIN)
- Su unutar prostornog obuhvata (WITHIN)

Shematski prikaz načina korištenja ovih operacija prikazan je na slici, s tim da geometrija A predstavlja objekt sloja koji pretražujemo, a geometrija B predstavlja prostorni obuhvat po kojem pretražujemo.

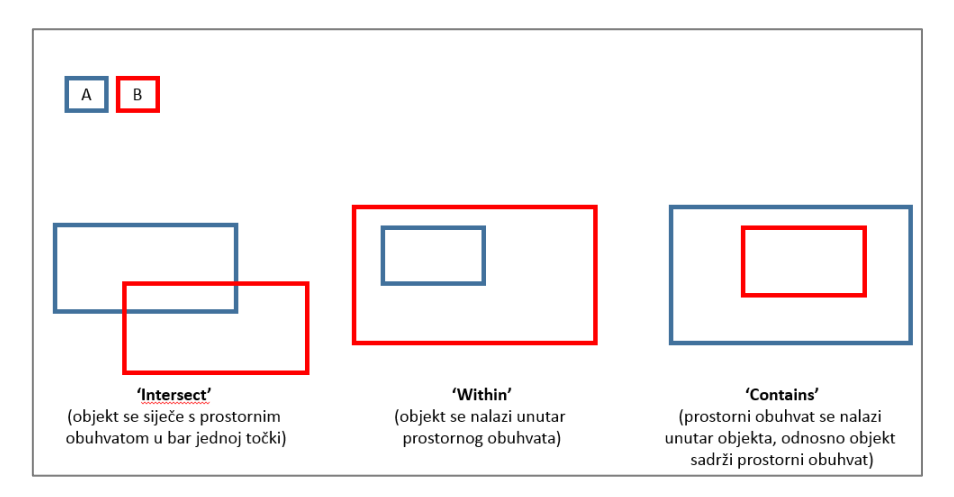

- (5) Unesite radijus (proširenje područja buffer) koji želite primijeniti na pretraživanje.
- (6) Kliknite Traži

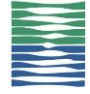

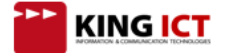

#### Geoportal Hrvatskih voda

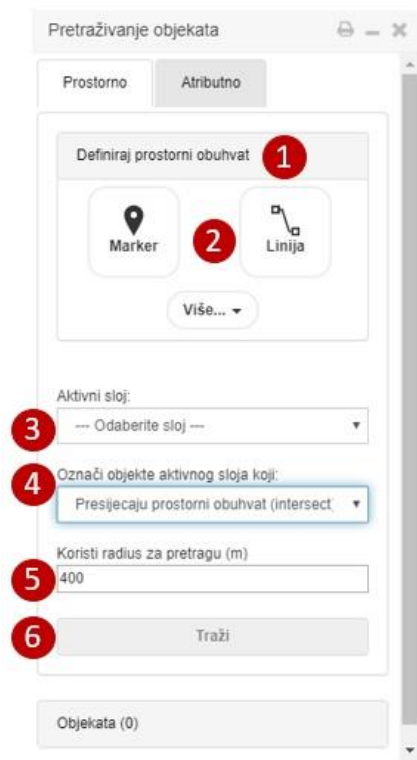

- (1) Prikazuje se popis pronađenih objekata
- (2) Na karti se tirkiznom bojom označava pronađeni objekt

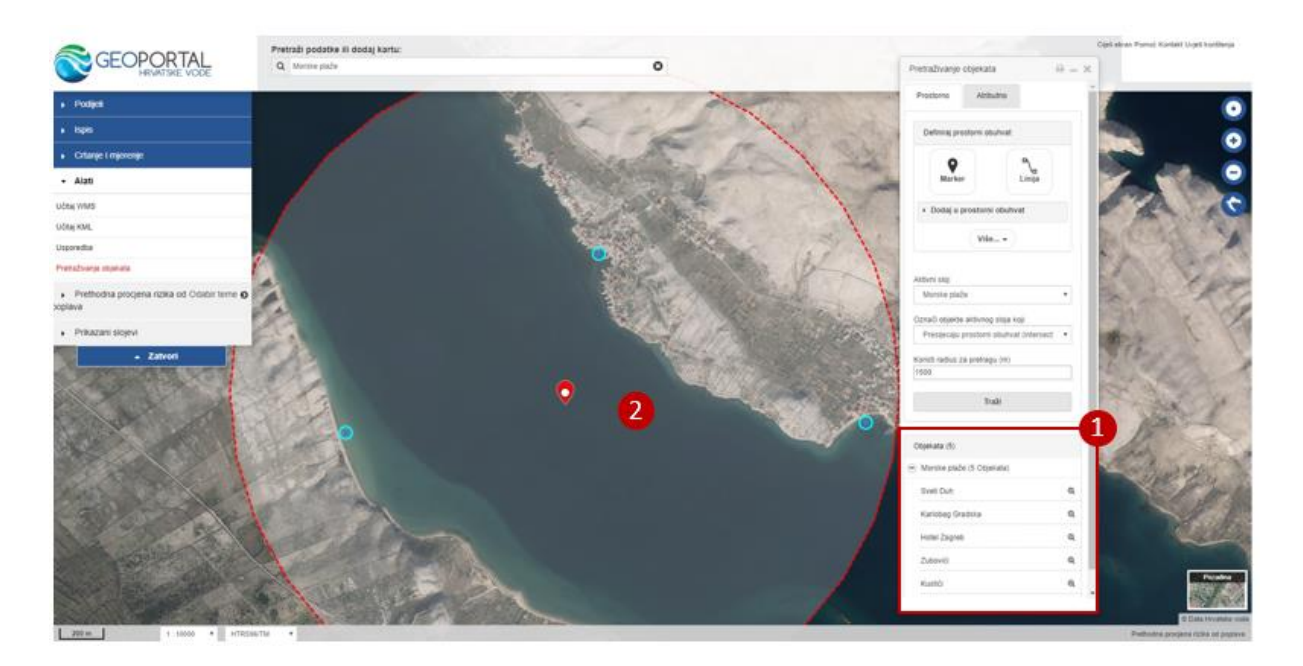

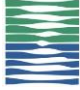

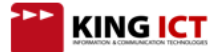

## <span id="page-20-0"></span>**Pretraživanje objekata - atributno filtriranje podataka**

- (1) Kliknite na tab Atributno kako biste atributno filtrirali podatke
- (2) Kliknite na Uvjeti pretraživanja kako biste postavili uvjet
- (3) Odaberite sloj koji želite pretražiti. U padajućem izborniku bit će ponuđeni svi slojevi nad kojima je moguće vršiti operacije pretrage, a koji su trenutno prikazani na karti (nalaze se u odjeljku Prikazani slojevi)
- (4) Odaberite atribut po kojem želite pretraživati
- (5) Odaberite operater među ponuđenim operaterima
- (6) Upišite pojam po kojem želite pretražiti
- (7) Ili kliknite na gumb i sve jedinstvene vrijednosti atributa koji ste odabrali u koraku 4. popunit će se u padajući izbornik, nakon čega izaberite vrijednost atributa po kojoj želite pretraživati.
- (8) Kliknite traži
- (9) Prikazat će se popis pronađenih objekata

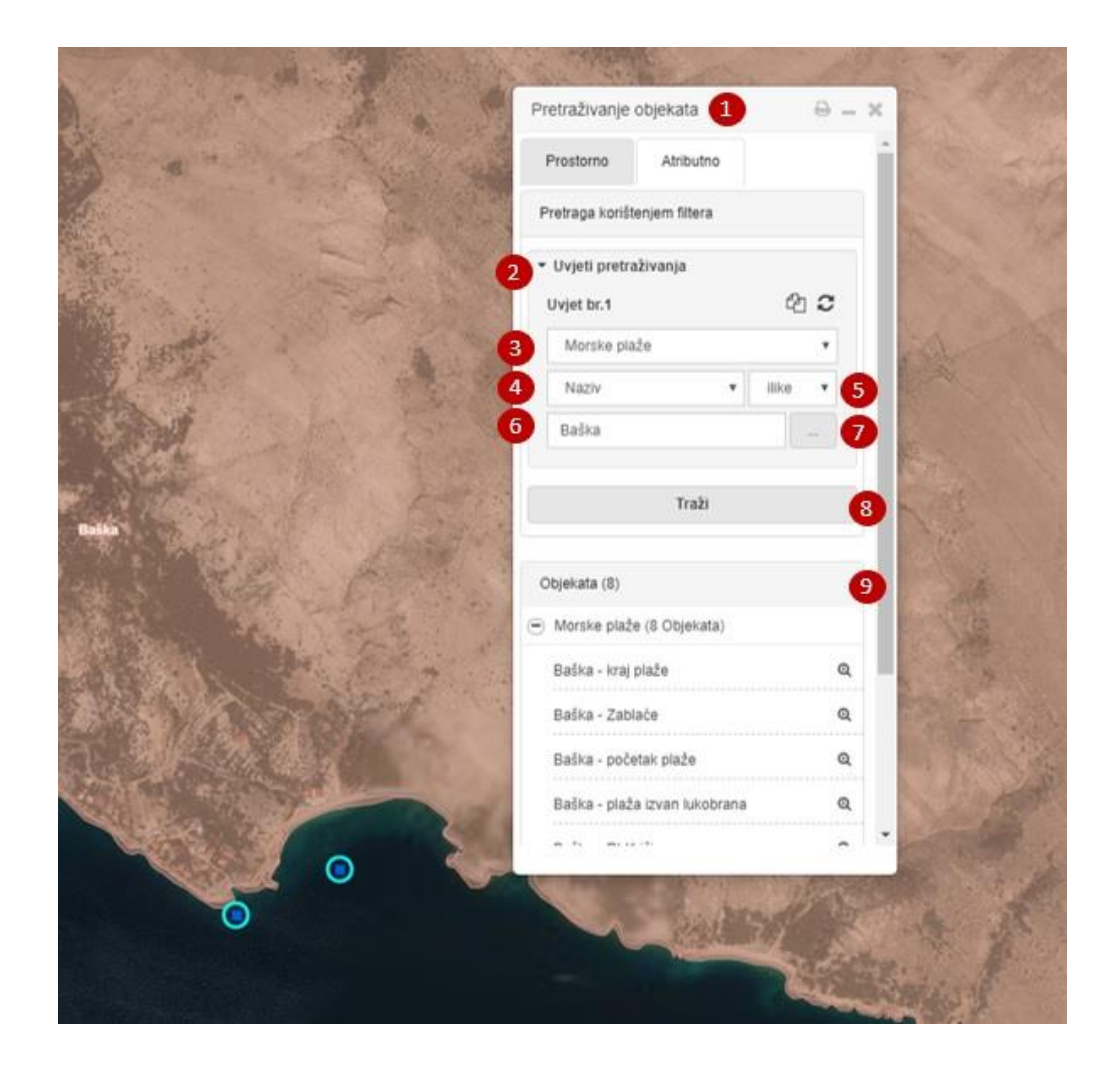

(10) Kako prolazite pokazivačem miša po popisu rezultata, na karti se rezultat na kojem vam je trenutno pozicioniran pokazivač miša istaknut narančastom oznakom.

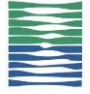

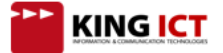

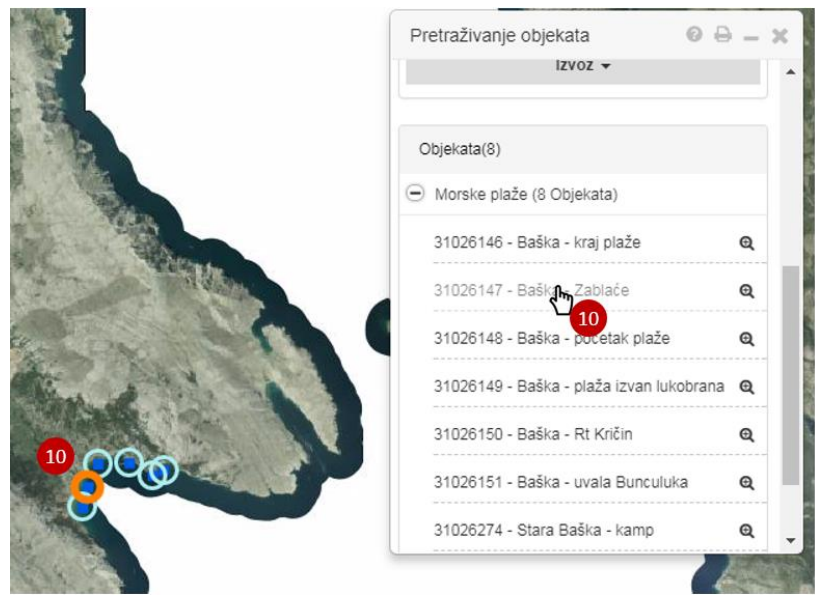

(11) U popisu rezultata pretraživanja možete kliknuti na naziv jednog od rezultata i prikazat će se prozor s atributima odabranog objekta.

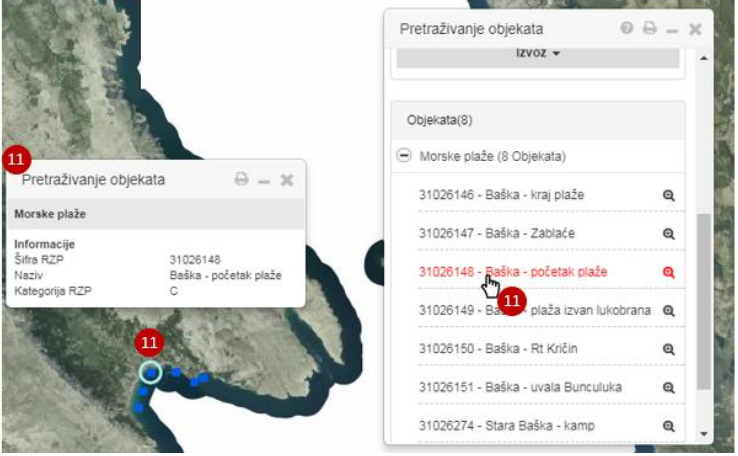

U trenutku kad kliknete na jedan objekt, svi ostali objekti iz popisa pronađenih više neće biti označeni na karti, već samo objekt na koji ste kliknuli. Kad ugasite prozor s atributima objekta, ostali objekti s popisa opet će dobiti tirkiznu oznaku.

(12) Ako se želite približiti na odabrani objekt, kliknite znak povećala

#### **Atributno pretraživanje s 2 uvjeta**

Ako želite pronaći primjerice sve objekte sloja *Zaštićene prirodne vrijednosti - točke* koji su 'E' kategorije (kategorija RZP) i 'spomenik parkovne arhitekture' po kategoriji zaštite, to možete učiniti na sljedeći način:

- (1) Kliknite na tab Atributno kako biste atributno filtrirali podatke
- (2) Kliknite Uvjeti pretraživanja kako biste postavili uvjet (Uvjet br.1)
- (3) Odaberite sloj koji želite pretražiti. U padajućem izborniku bit će ponuđeni svi slojevi nad kojima je moguće vršiti operacije pretrage, a koji su trenutno prikazani na karti (nalaze se u odjeljku Prikazani slojevi)
- (4) Odaberite atribut po kojem želite pretraživati
- (5) Odaberite operater među ponuđenim operaterima
- (6) Upišite pojam po kojem želite pretražiti
- (7) Ili kliknite na gumb i sve jedinstvene vrijednosti atributa koji ste odabrali u koraku 4. popunit će se u

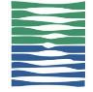

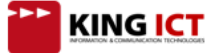

padajući izbornik, nakon čega izaberite vrijednost atributa po kojoj želite pretraživati.

- (8) Zatim dodajte još jedan uvjet klikom na <sup>da</sup>l i prikazat će se forma za Uvjet br.2
- (9) Ponovite korake 3.-7. i odaberite način na koji želite koristiti ta dva uvjeta (odaberite I ili ILI u izborniku 'Odaberite operaciju').
- (10) Kliknite traži
- (11) Prikazat će se popis pronađenih objekata

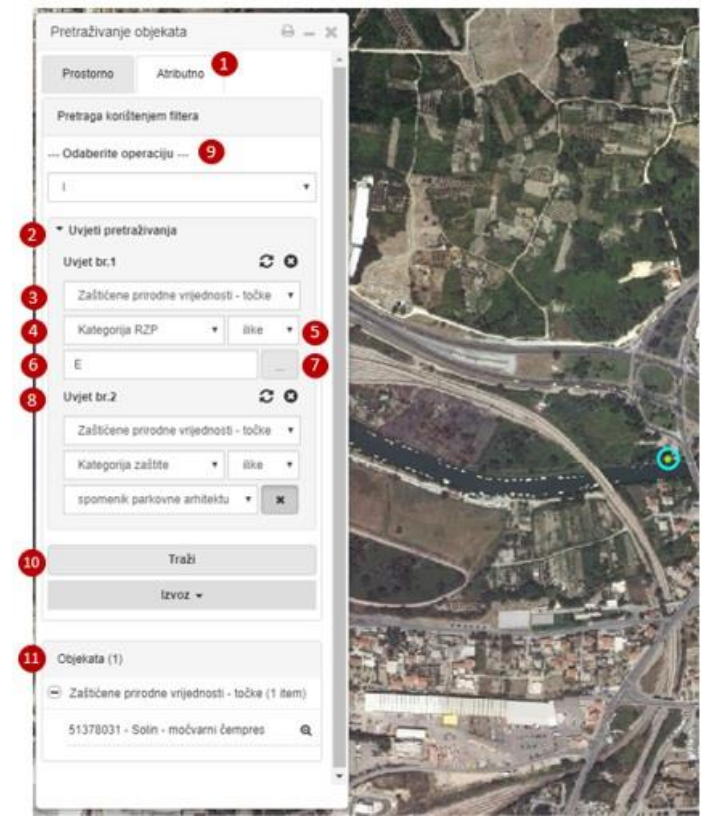

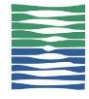

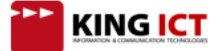

## <span id="page-23-0"></span>**Pretraživanje objekata - prostorno filtriranje podataka uvezenim slojem ili rezultatima prethodnog pretraživanja**

Osim definiranja područja od interesa crtanjem točke, linije ili poligona, moguće je dodati geometriju u prostorni obuhvat:

- Uvozom KML datoteke (Napomena: učitavanje KML datoteke veće od 3,5 MB značajno može usporiti rad preglednika, osobito ukoliko se na njega dodaje radijus za pretragu)
- Dodavanjem rezultata prethodnog pretraživanja u prostorni obuhvat
- Dodavanjem crteža nacrtanog kroz alat Crtanje i mjerenje u prostorni obuhvat
- (1) Kliknite na tab Prostorno
- (2) Ako postoji uvezeni KML, crtež nacrtan kroz alat Crtanje i mjerenje ili rezultat pretraživanja, u odjeljku Definiraj prostorni obuhvat bit će aktiviran izbornik Dodaj u prostorni obuhvat
- (3) U izborniku 'Geometriju iz:' bit će dostupne sve geometrije koje je moguće dodati u prostorni obuhvat (crteži, KML datoteke i rezultati prethodnog pretraživanja.)

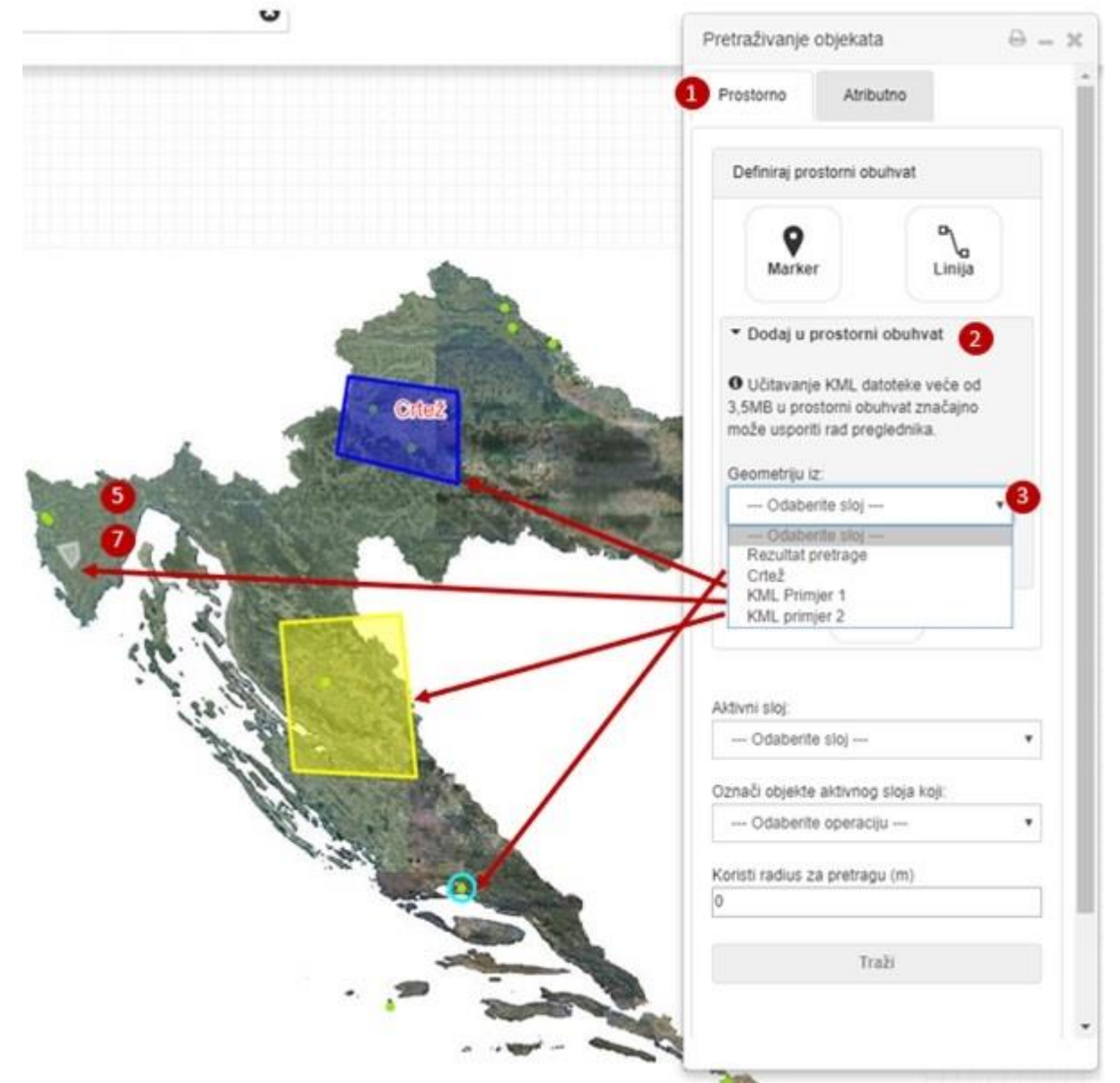

(4) Odaberite jednu od ponuđenih geometrija

(5) Kliknite Dodaj

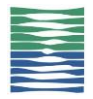

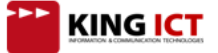

(6) Odabrana geometrija dodana je u prostorni obuhvat i prikazat će se crvenom bojom. Ponavljanjem koraka 4 i 5 možete dodati više geometrija u prostorni obuhvat. Pojedinu geometriju možete brisati na način da ju odaberete klikom na karti, odaberete Više, a zatim Izbriši označene objekte. Time se objekt briše iz prostornog obuhvata.

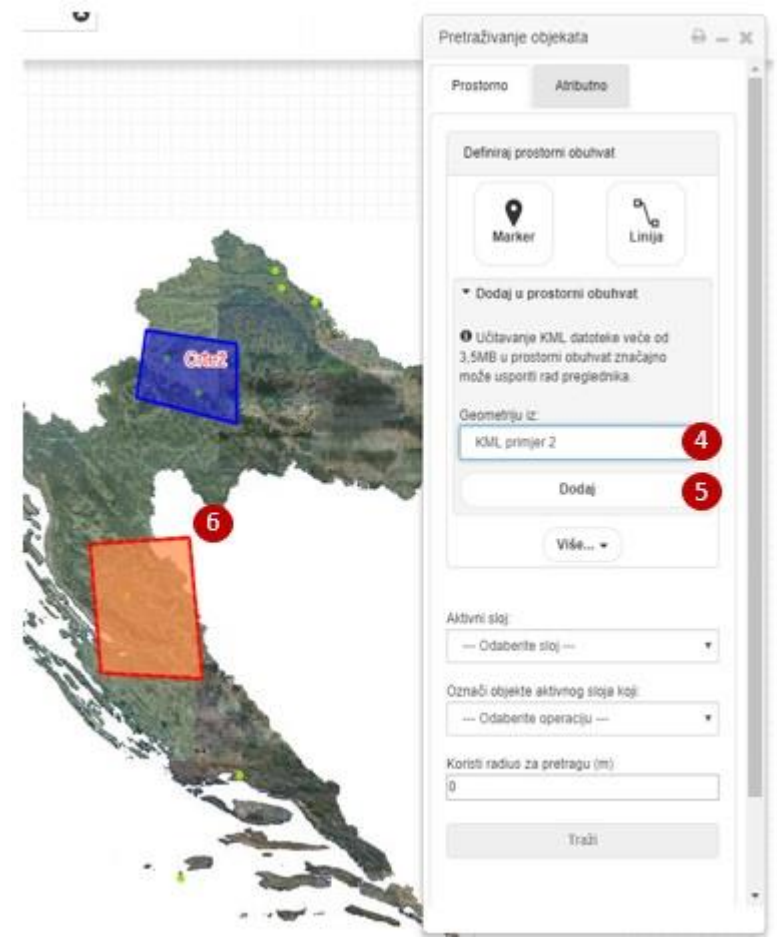

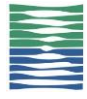

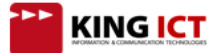

## <span id="page-25-0"></span>**Brza tražilica**

Brza tražilica omogućava pretraživanje Geografskih imena, slojeva i objekata unutar trenutno prikazanih slojeva na karti. Također, korištenjem brze tražilice moguće je pretraživati koordinate u HTRS96 TM formatu ili WGS (GPS koordinate), drugim riječima korištenjem brze tražilice moguće se pozicionirati u prostoru ukoliko imate samo koordinate u jednom od dva navedena formata.

- **(1)** Započnite pretraživanje unosom slova u jedinstveno polje tražilice.
- Rezultati pretrage podijeljeni su u kartice ovisno o tome kojoj kategoriji pretrage pripadaju:
- **(2)** Odabirom kartice Toponimi, u padajućem izborniku prikazati će se popis Geografskih imena. Ukoliko odaberete lokaciju odabranog geografskog imena, karta će se pozicionirati na odabrano **(3)**.

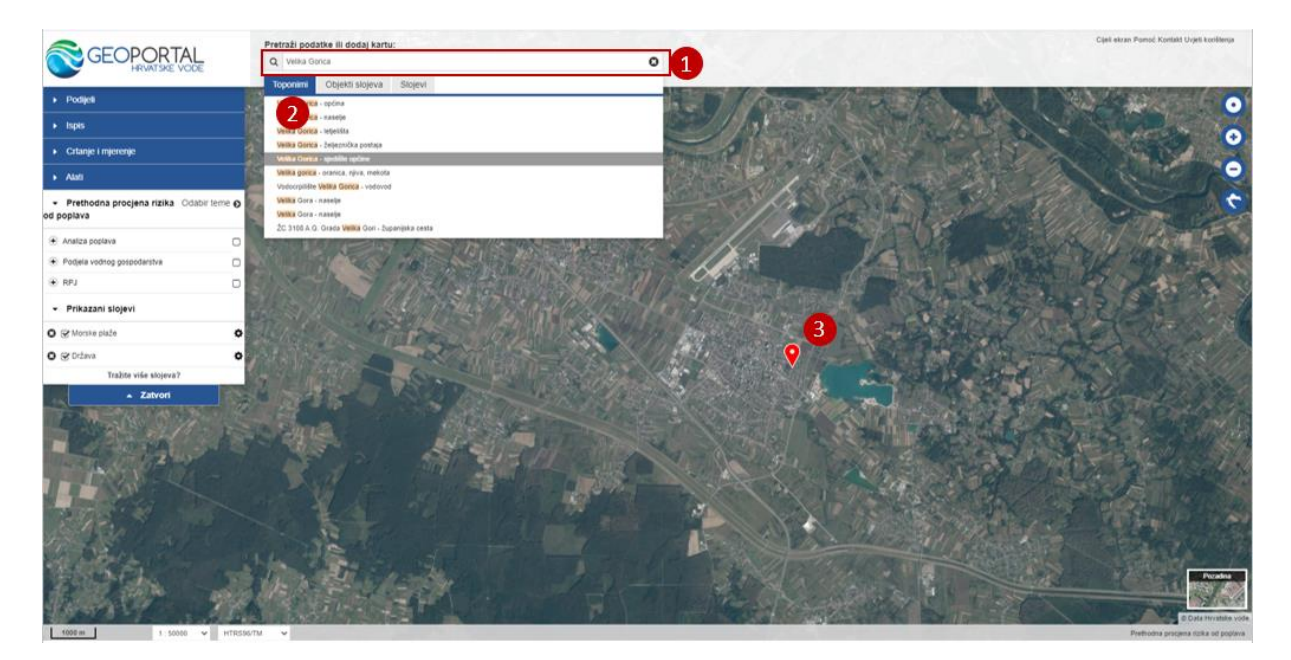

**(4)** Odabirom kartice Objekti slojeva, u padajućem izborniku prikazati će se popis objekata iz određenog sloja. Ukoliko odaberete objekt, karta će se pozicionirati na odabrani objekt i prikazati detalje (atribute) odabranog objekta.

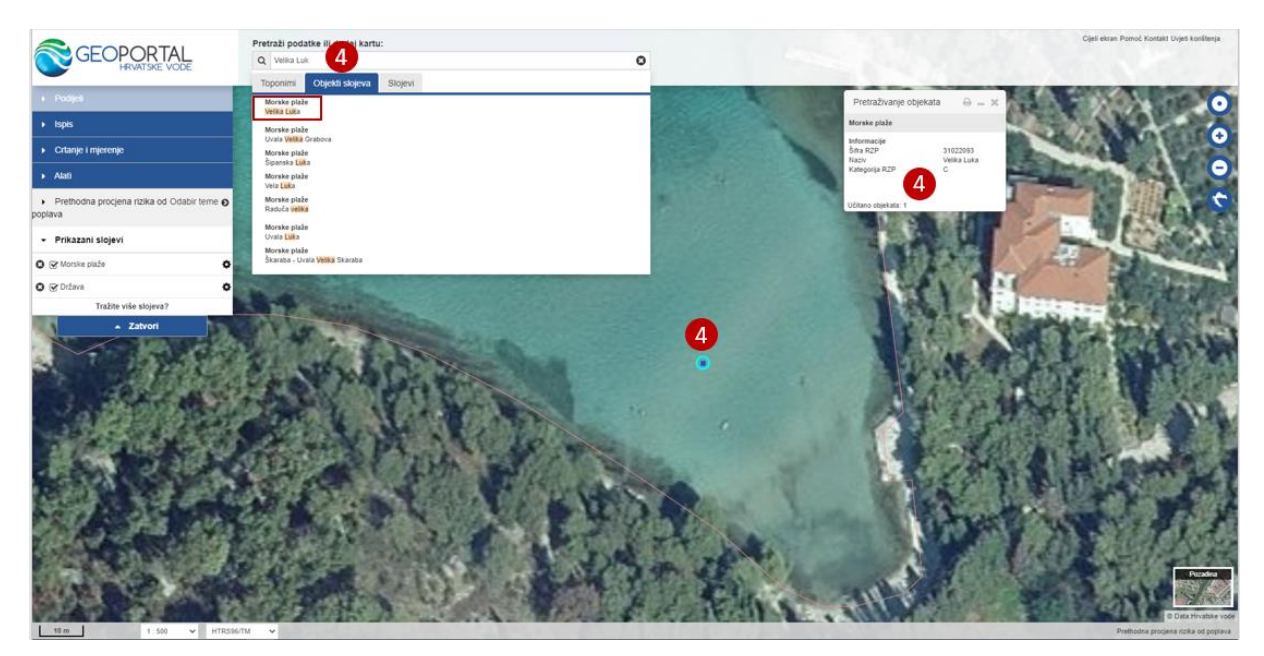

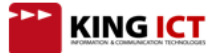

**(5)** Odabirom kartice Slojevi, u padajućem izborniku prikazati će se popis slojeva. Ukoliko odaberete sloj, uključit će se prikaz sloja na karti. (Napomena: ukoliko se ne dogodi ništa kad odaberete sloj, možda je sloj već uključen, i privremeno skriven u odjeljku 'Prikazani slojevi' ili se ne prikazuje na trenutnom mjerilu karte)

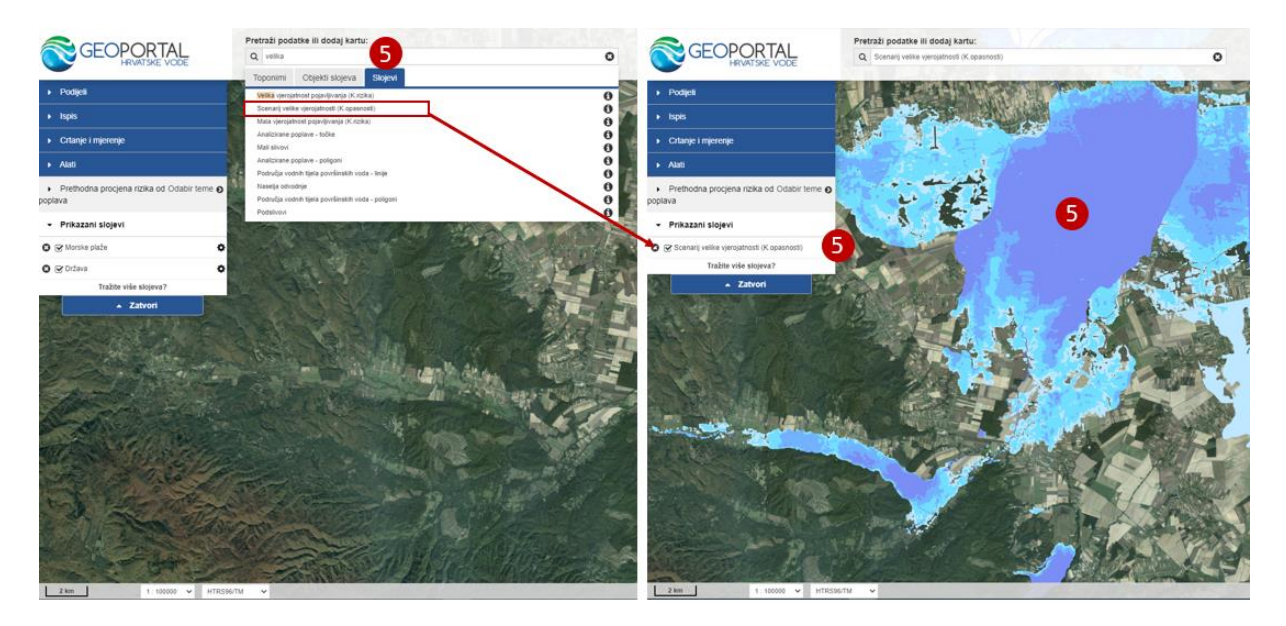

Za pozicioniranje koordinatom dovoljno je upisati koordinate u jednom od dva navedena formata: **45.800041 15.986025** – WGS84 tj. lon/lat GPS koordinata s tim da je moguće koristit manje decimale u pretrazi **490737.9 5038129.9** – HTRS96 TM koordinate gdje također možete koristiti koordinate sa više ili manje decimala Nakon upisa koordinata sustav će sam prepoznati kako se radi o pretrazi s koordinatama i pozicionirat će vas na željenu točku.

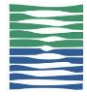

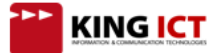